## **INSTRUÇÃO TÉCNICA EQUIP 02 – 01.07.2019 Fluorescência de Raios-X Portátil (Thermo Fisher Scientific Niton XL3T Goldd+)**

## **1 – INTRODUÇÃO**

O presente TR, que contém dois procedimentos operacionais padrão, é destinado para orientação da rotina de trabalho, dentro da CPRM, para operação dos equipamentos de Fluorescência de Raios X portátil (FRXp). O presente documente (PROCEDIMENTO OPERACIONAL PADRÃO 02) desse TR é relativo aos aparelhos de FRXp disponíveis na CPRM da marca *Thermo Fisher Scientific* **modelo Niton XL3t GOLDD+**.

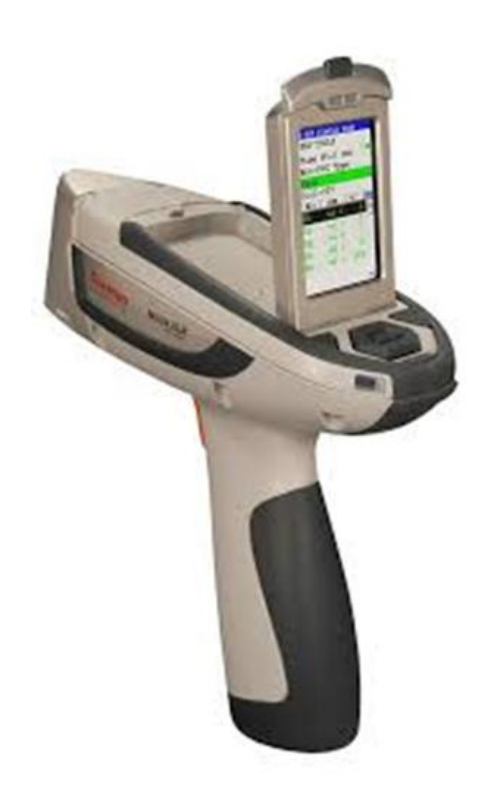

**Figura 1 –** Raio-x Portátil Thermo Fisher Scientific

**Aviso:** Esse TR/POP não substitui os Manuais Técnico/Guias fornecido pelo fabricante e disponíveis no site da empresa (*https://portables.thermoscientific.com/xl3t-goldd*) e no CD que acompanha o equipamento.

## **2 – EQUIPAMENTOS / ACESSÓRIOS**

Os equipamentos de FRXp da *Thermo Fisher Scientific* modelo Niton XL3t 900 GOLDD+ apresentam as seguintes características: Fonte de Ag, tubo de 50 kV, detector do tipo "geometrically optimized large area drift" e câmera e GPS acoplados.

A Tabela 1 ilustra a planilha *Check List* indicando e descriminando todos os acessórios existentes nesse equipamento. Esse *Check List* também é destinado para controle e preservação dos equipamentos dentro da CPRM. Assim os usuários dos equipamentos de FRXp devem preencher esse *Check List* na retirada e devolução do equipamento.

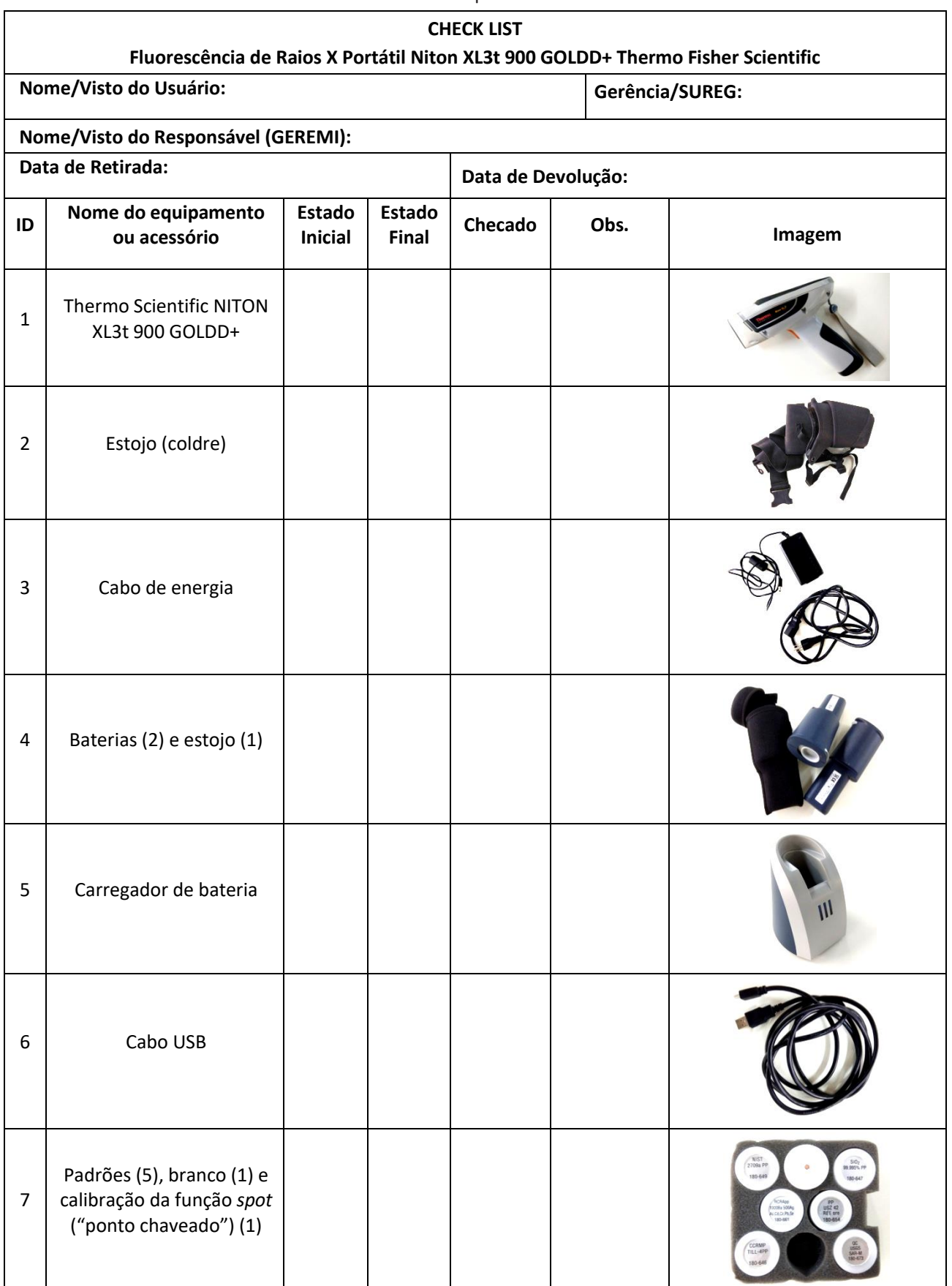

## **Tabela 1 –** Exemplo de *Check List*

à.

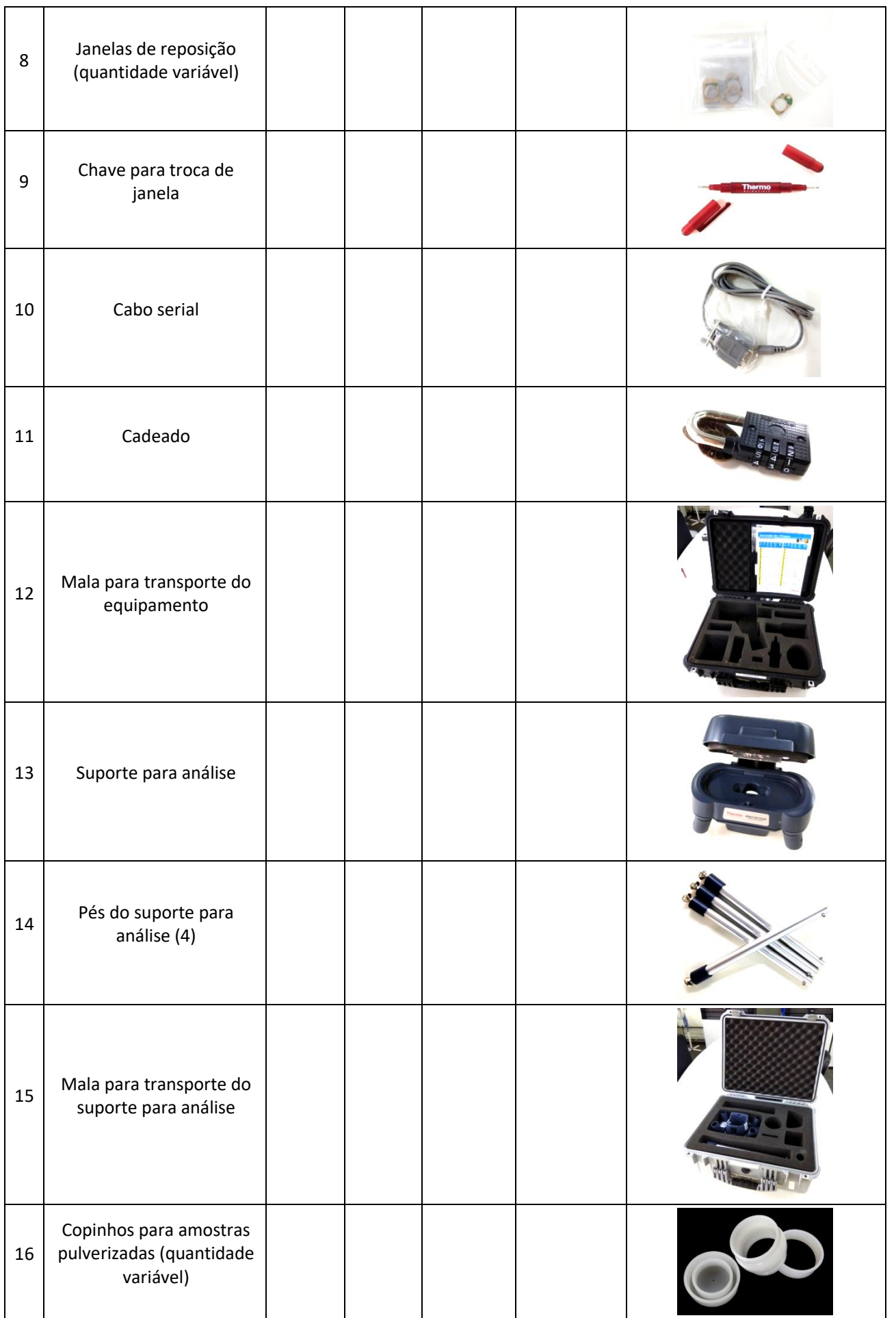

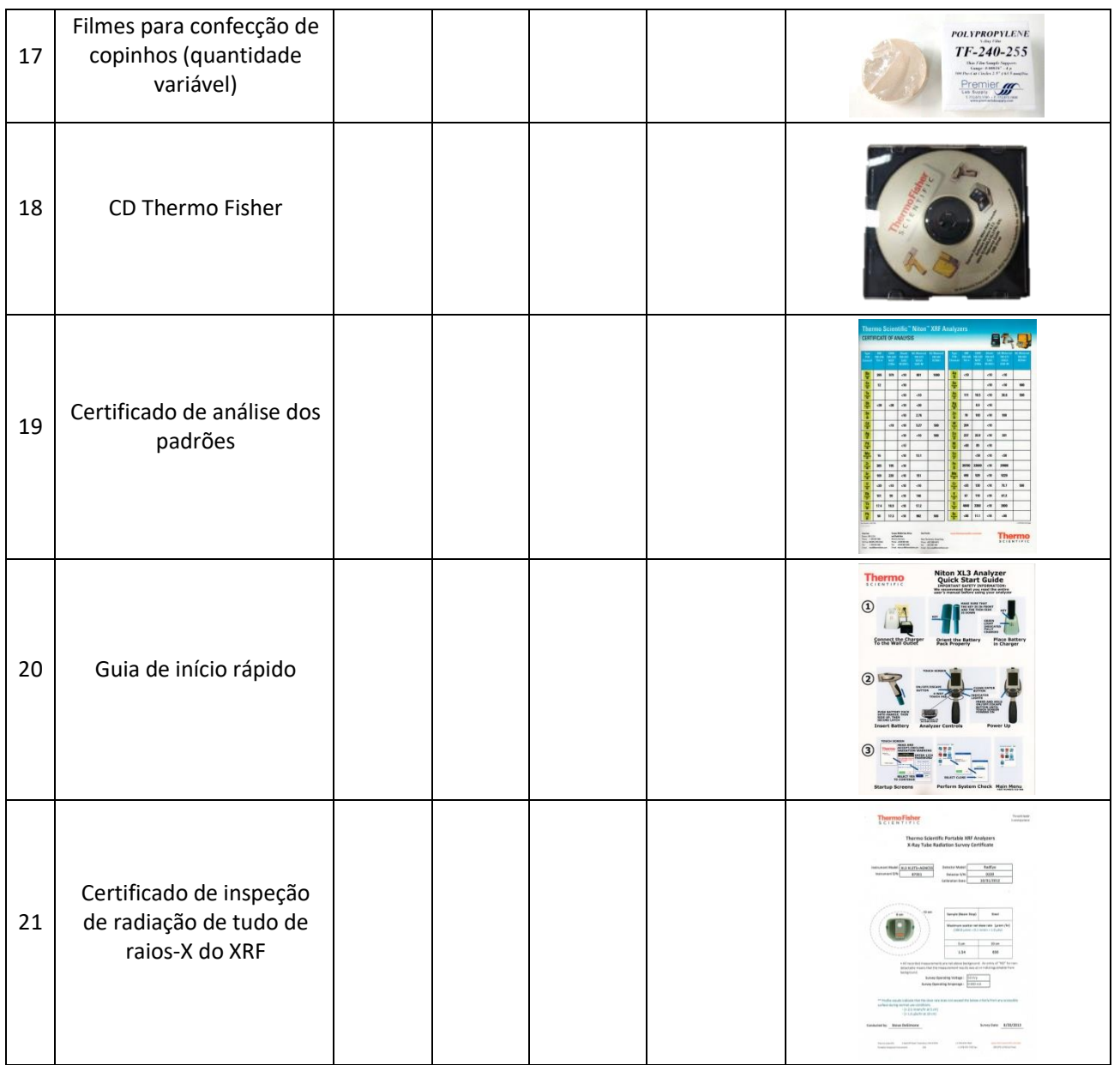

# **3 – MODOS ANALÍTICOS**

A escolha do modo (método) de análise deve ser baseada no objetivo do projeto em relação aos elementos e limites de detecção desejados.

Os aparelhos *Niton* XL3t GOLDD+, existentes na CPRM, possuem quatro modos de detecção voltados para análises geológicas: *Test All Geo*, Minério ou *Mining* (opção Pb/Zn e opção Ta/Hf) e Solos ou *Soils*. É importante ressaltar que nenhum dos métodos analisa elementos de número atômico menor que o do Mg. A Figura 2 relaciona os elementos que são analisados em cada modo.

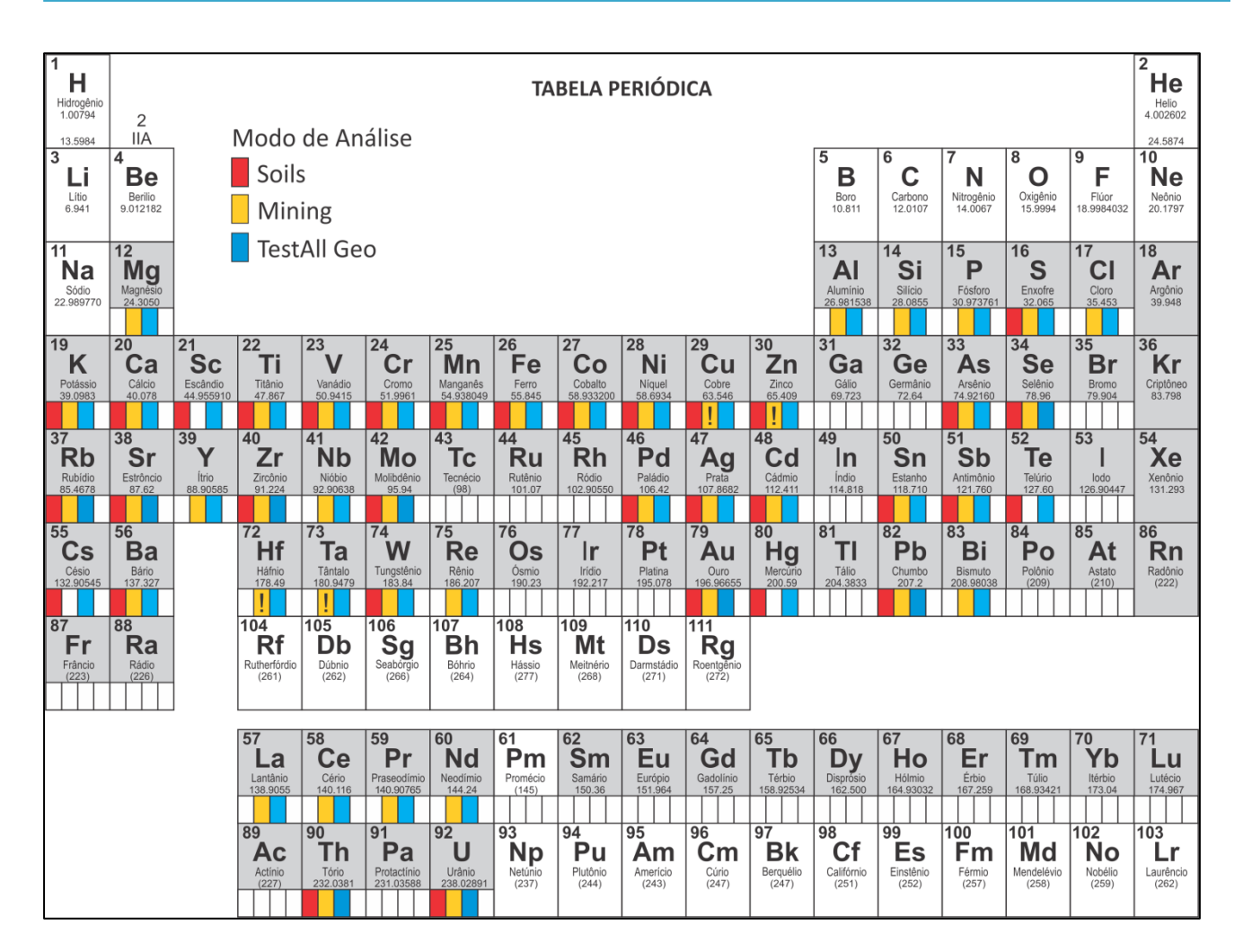

**Figura 2 –** Elementos químicos que são analisados pelo aparelho de FRX Niton XL3t GOLDD+

## **3.1 – Modo Minério ou** *Mining* **(Ta/Hf e Pb/Zn)**

O modo **Minério** ou *Mining* é usado para medir concentrações de todos os elementos que se encontram com no mínimo 0,5% (5000 ppm) ou amostras com concentrações elevadas. É um modo que possui calibração por Parâmetros Fundamentais (FP), ou seja, é baseado em aspectos teóricos para calcular as intensidades das radiações características dos elementos presentes na amostra. Esse modo fará um trabalho melhor na quantificação de todos os elementos, mesmo os com baixas concentrações, desde que existam elevadas concentrações de algum elemento no amostra.

Uma das limitações desse método é que existem as sobreposições diretas entre os picos dos elementos Cu e Zn para, respectivamente, Ta e Hf. A resolução dos picos obtidos pelo equipamento Niton não permite que ele distinga o elemento Cu do Ta e o Zn do Hf, por isso existem duas opções (Figura 3) dentro do modo Minério ou *Mining* (*Mining* Ta/Hf e *Mining* Pb/Zn). **O usuário deve conhecer sua amostra para saber se ela contém concentrações quantificáveis de Cu/Zn ou de Ta/Hf e escolher o modo correspondente (Figura 3).**

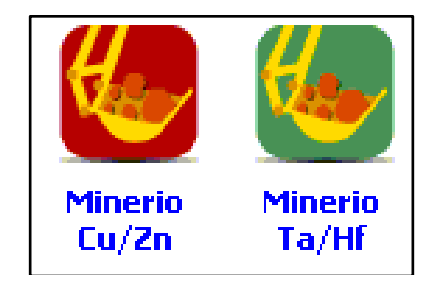

**Figura 3 –** Imagem mostrando as opções para modo Minério ou *Mining* no *display* do FRX.

### **3.2 – Solo ou** *Soil*

O método *Soils* (Figura 4) é indicado para análise de elementos menores e terras raras com baixos valores. Curiosamente, o método funciona apenas para elementos de baixa concentração, até 0,5% ou 5000 ppm, não fornecendo dados consistentes para elementos maiores. É importante também ressaltar que o método não analisa o magnésio (Mg), silício (Si), alumínio (Al), fósforo (P) e ítrio (Y).

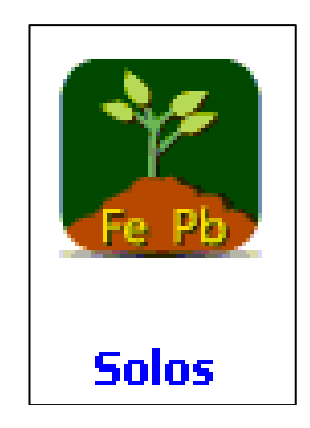

**Figura 4 –** Ícone do modo Solos ou *Soils* no *display* do FRX.

Tanto no modo *Mining* e Soils a contagem de fótons se procede de maneira igual, o que muda é forma como o equipamento interpreta essa contagem e a relaciona a cada tipo de elemento. O modo *Soils* utiliza a Normalização de *Compton* para ajustes e calibração dos resultados. O Efeito Compton ou Dispersão Compton ocorre quando um feixe de raios X, ao invés de causar fluorescência, colide com os elétrons de determinado material. O efeito *Compton* é diretamente proporcional à densidade do número atômico de um elemento em relação à matriz de determinada amostra. Por isso, uma rocha menos densa como um arenito produz geralmente um efeito Compton maior, por exemplo, que uma amostra de minério sulfetado. O equipamento mede o pico de dispersão Compton e ajusta automaticamente a concentração com base na matriz do material, o que permite a análise de uma amostra global sem o uso de padrões de calibração específicos locais.

Por conta da metodologia o fabricante recomenda cautela em resultados de análises no modo Solo ou *Soils* de rochas contendo mais 5% de Fe ou outros elementos maiores. Porém existem trabalhos com resultados satisfatórios feitos pela CPRM e empresas de mineração que utilizaram o modo Solo ou Soils em rochas contendo esse tipo de característica.

**Observação:** É necessário cautela com os resultados para Au, pois a leitura desse elemento pelo aparelho é problemática, já que pico de Au é sobreposto por parte dos picos de elementos como W, Cu, Zn, Pt e Se. Para a prospecção de ouro é mais recomendado o uso de análises de elementos farejadores.

### **3.3 –** *Test All Geo*

Este modo é indicado para materiais de composição desconhecida, a fim de se obter uma informação preliminar e semi-quantitativa, podendo ser utilizado também quando se tem dúvida entre qual dos métodos (Soils ou *Mining*) é o mais adequado para determinado tipo de amostra.

Este método (Figura 5) permite a analise de amostras sem antes precisar especificar se o melhor modo para analisa-las seria o *Soils* ou *Mining*. O modo *Test All Geo* utiliza a calibração por Parâmetros Fundamentais (presente no modo Mining) e determina se a curva para o modo *Soils* é aceitável, verificando se o conteúdo metálico é elevado demais para a Normatização por *Compton*. Sendo possível essa normatização, o equipamento irá mostrar resultados de ambos os modos, *Soils* e *Mining* em uma única lista unificada.

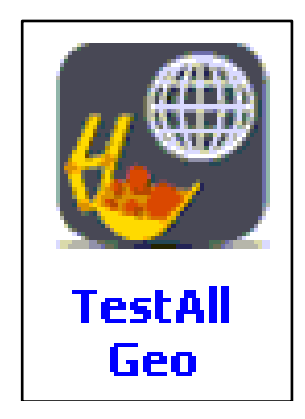

**Figura 5 –** Ícone do *Test All Geo* no display do FRX .

Caso um mesmo elemento apareça e ambas as calibrações, o resultado final para este elemento exibido pelo aparelho será o do modo que possuir o menor limite de detecção. Resultados em % e ppm serão exibidos, sendo 0,10% o limite de corte.

## **4 – SEGURANÇA**

### **4.1 – Entendendo o tipo e forma da radiação emitida (FRXp)**

Os aparelhos de FRXp podem emitir níveis relevantes de radiação ionizante e a exposição direta e prolongada pode causar prejuízos à saúde (Figura 6). É importante ressaltar que esse tipo de analisador não possui fonte isotópica radioativa, ou seja, ele emite radiação apenas quando a fonte está energizada (quando está ligado e realizando uma análise ou checando o sistema).

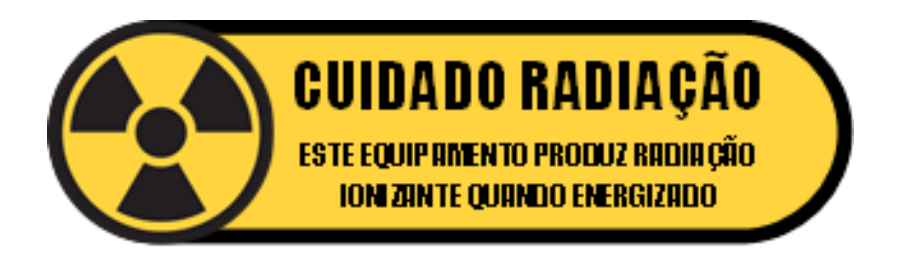

**Figura 6 –** Alerta de emissão de radiação ionizante.

Existem dois tipos de radiação que podem ser nocivas ao usuário: a radiação primária e a secundária [\(Figura 7](#page-7-0)). A radiação primária é aquela produzida pelo aparelho na forma de um feixe que sai diretamente pela janela do analisador. Para ser evitada, basta que o usuário não posicione nenhuma parte do corpo na frente do feixe. A radiação secundária é o resultado da reflexão do feixe primário na amostra e, embora mais fraca, é a que o usuário pode vir a ficar mais exposto.

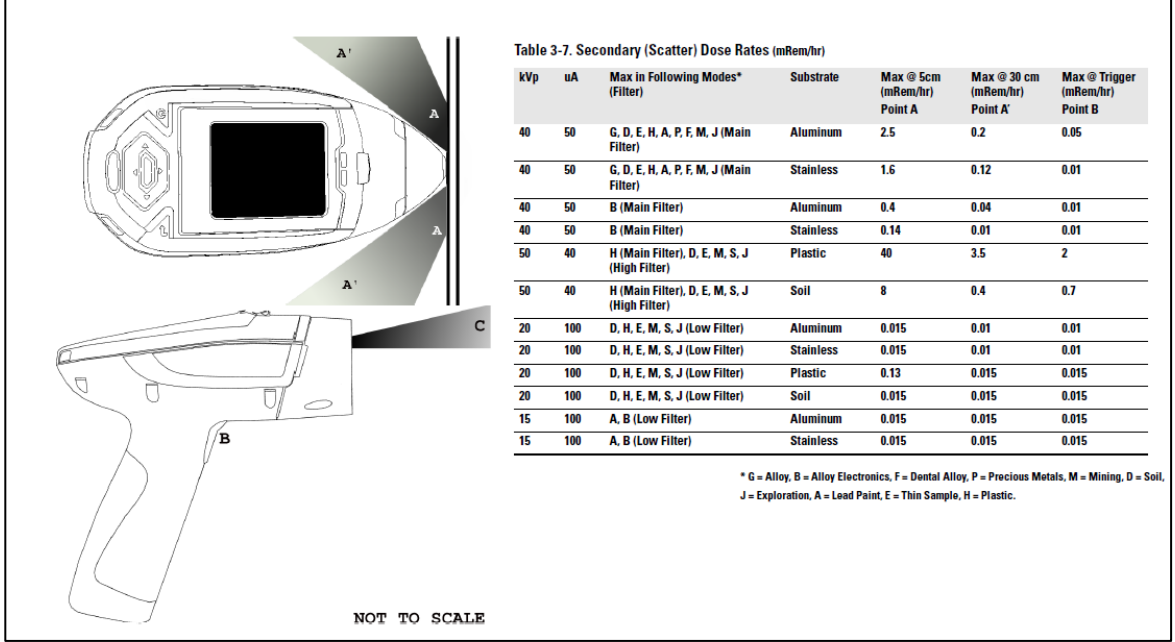

<span id="page-7-0"></span>**Figura 7 –** Imagem mostrando os tipos de radiação emitidos pelo equipamento, primária (canto inferior esquerdo) e secundária (canto superior esquerdo). À direita, tabela fornecida pelo fabricando indicando as medidas de radiação secundária emitidas segundo o tipo de amostra e análise.

#### **4.2 – Trabalhando com segurança**

A segurança no trabalho com equipamentos que emitem radiação é baseada no conceito ALARA: reduzir a exposição às doses de radiação ionizante para um nível que seja tão baixo quanto razoavelmente possível, de modo que se procura evitar ou reduzir a exposições desnecessárias. Os principais fatores que reduzem a exposição à radiação são tempo, distância e blindagem.

Dessa forma, para um uso seguro dos equipamentos de FRXp dentro da CPRM devem ser utilizado os acessórios de segurança adequados para cada tipo de trabalho, seguindo as orientações de uso. Além disso, sempre deve seguir as orientações de segurança do fabricante (Manuais dos equipamentos) e relatadas nesse documento (destacadas em amarelo).

Independente se o usuário estiver fazendo uma checagem do sistema ou uma análise, sempre que o aparelho estiver emitindo radiação, o usuário é avisado pelas luzes de advertência nas laterais (Figura 8).

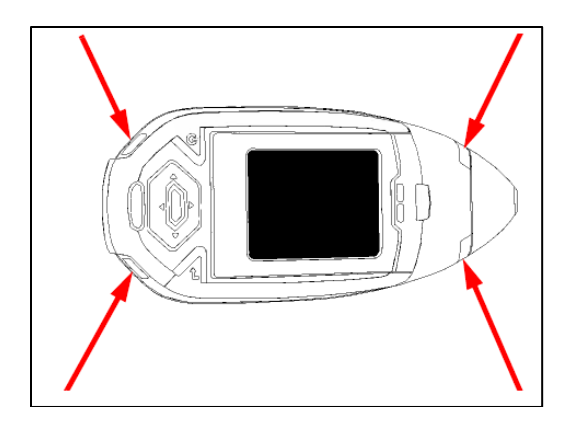

**Figura 8 –** As setas indicam a localização das luzes de advertência.

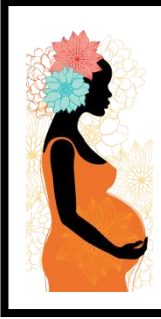

#### **ATENÇÃO: USUÁRIAS GRÁVIDAS**

Segundo a ICRP (*International Commission on Radiological Protection)* um feto de uma mulher grávida possui um limite de tolerância à radiação 10 vezes menor que a de um trabalhador comum, por isso, o fabricante recomenda que gestantes tomem ainda mais precauções à exposição à radiação.

**Figura 9 –** Aviso para grávidas

**Atenção:** Nunca faça uma análise com a amostra apoiada em uma das mãos (Figura 10). O usuário estaria exposto tanto a radiação primária quanto à secundária.

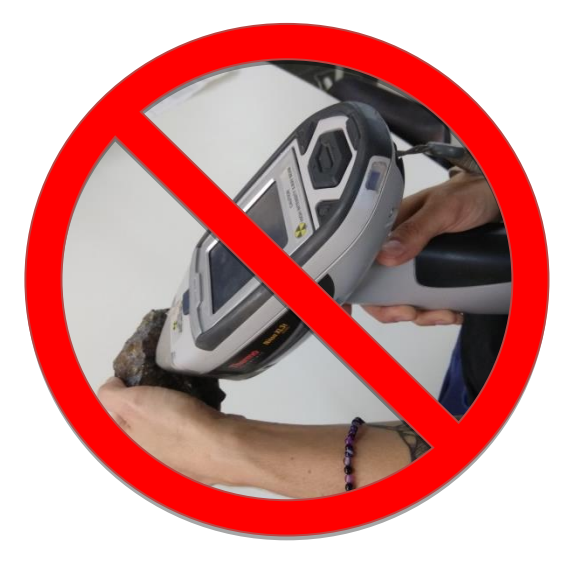

**Figura 10 –** Jamais faça uma análise apoiando a amostra em uma das mãos

**Atenção:** Embora o fabricante garanta que os níveis de exposição à radiação são bastante baixos, por questões de segurança, sugere-se que em trabalhos rotineiros dentro da CPRM não utilizar a FRXp conforme mostrado na (Figura 11).

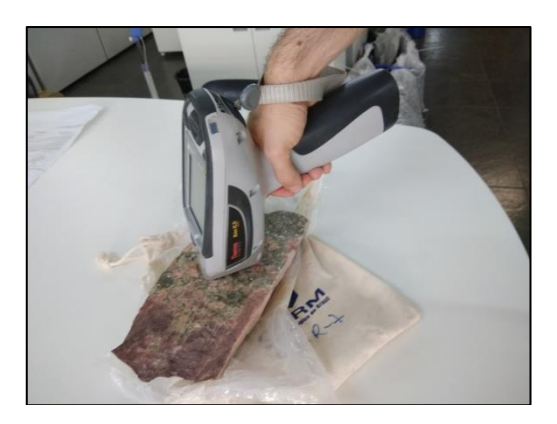

**Figura 11 –** É aconselhável ao se fazer uma análise evitar este tipo de manuseio do equipamento, pois deixa o usuário mais exposto a radiação.

- ➢ Para operação dos equipamentos de FRXp diretamente em caixas de testemunho de sondagem, ou em amostras em campo, devem ser seguidas as seguintes orientações:
	- Utilizar o Suporte (Figura 12) sobre as caixas ou solo mantendo uma distância do equipamento de no mínimo 1 metro de raio (Figura 13), durante a leitura (ou seja, enquanto as luzes vermelhas estiverem acessas).

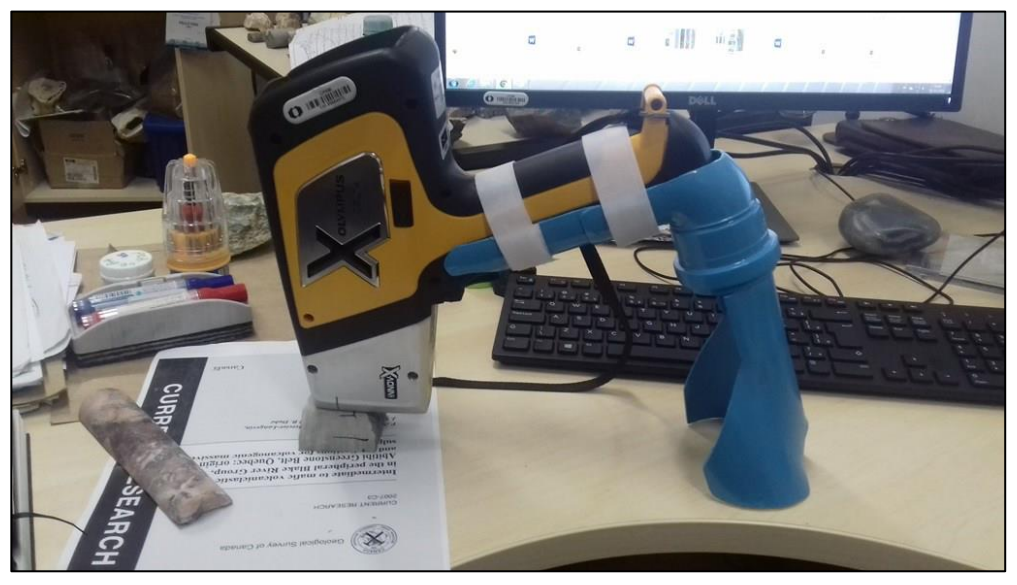

**Figura 12 –** Exemplo de suporte elaborado para análises em testemunho de sondagens

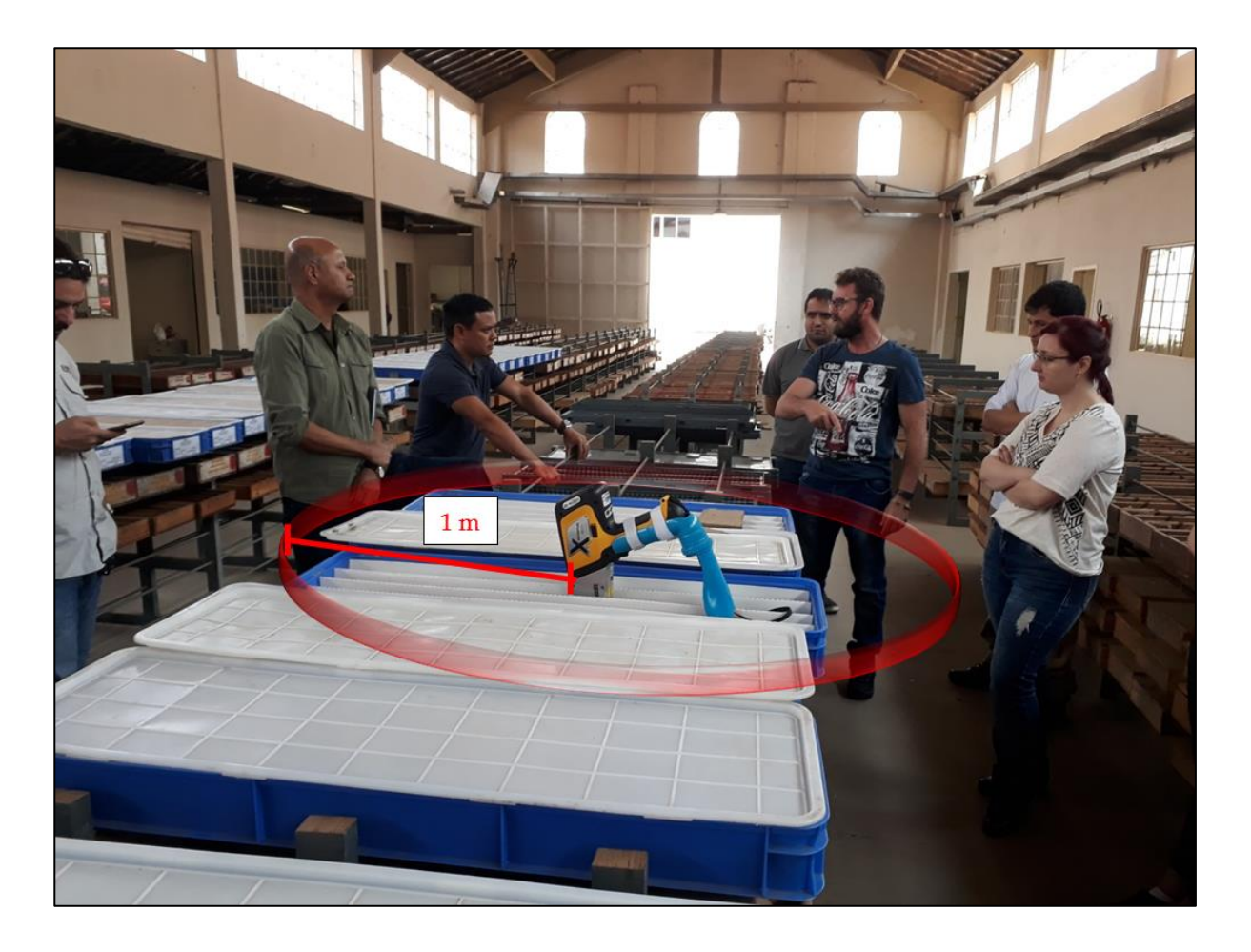

**Figura 13 –** Foto ilustrando a orientação de segurança durante a análise com o Suporte. Manter distância de 1 metro.

• Também pode ser utilizado o acessório *Extended-a-Pole* (Figura 14) que é uma haste telescópica vendida separadamente pela *Thermo Fisher Scientifc* que aumenta a distancia do usuário ao analito diminuindo significantemente a exposição à radiação.

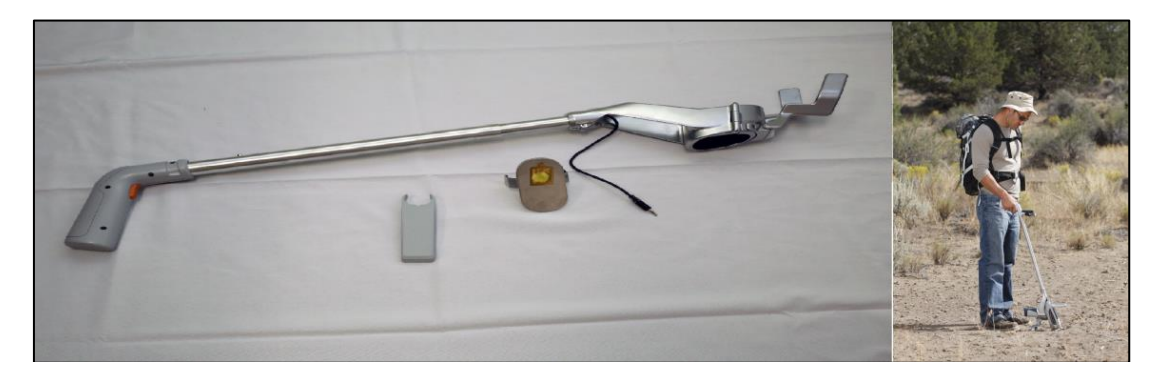

**Figura 14 –** Acessório *Extended-a-Pole*, vendido separadamente pela *Thermo Fisher Scientific*

Para operação dos equipamentos de FRXp no escritório ou laboratório deve ser preferencialmente utilizada a estação de trabalho (*Workstation*), a qual possui um sistema de segurança integrado, que é adequado para análise amostras de pequenas dimensões (Figura 15).

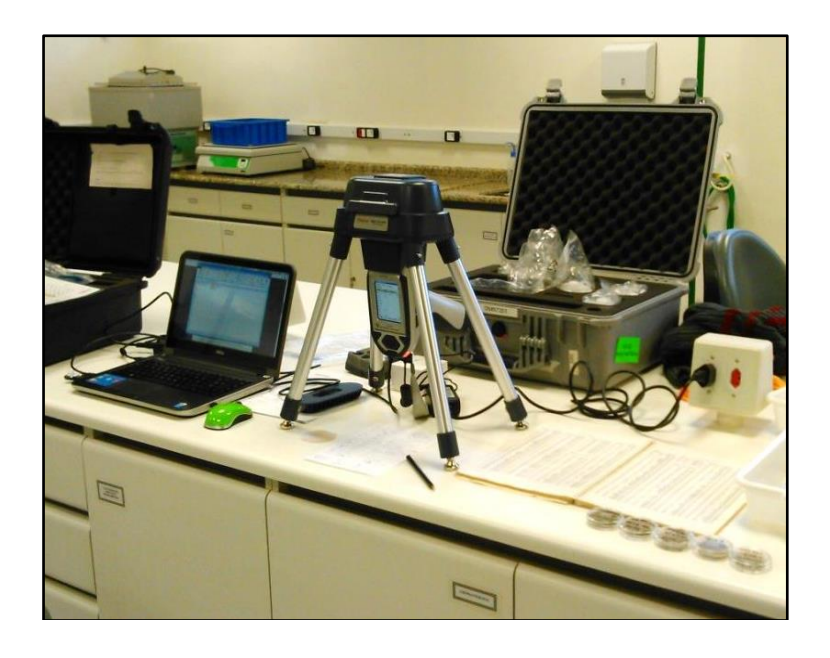

**Figura 15 –** Fotos ilustrando a orientação de segurança durante a análise utilizando a estação de trabalho (*Workstation*).

**Atenção:** Não apoie ou posicione a mão, cabeça ou qualquer outra parte corpórea sobre a *workstation*. Embora a sua tampa seja revestida de material refletor, é possível que uma parte do feixe de radiação primária atravesse este material e incida sobre uma pessoa que esteja com alguma porção do corpo posicionada logo acima do equipamento, conforme indicado pela seta. Por isso é recomendado ficar a uma distância maior que 10 cm do aparelho enquanto se faz uma análise.

#### **EM CASO DE EMERGÊNCIA**

#### Perdido ou roubado:

Notifique a GERÊNCIA, as autoridades reguladoras (CNEN) e o fabricante o mais rapidamente possível, além efetuar o registro (Boletim de Ocorrência) na polícia.

#### Acidente

O primeiro passo é desligar o analisador (FRXp), remover a bateria e outras fontes de energia (por exemplo, desligue a energia da linha).

- ✓ Danos menores: Se qualquer item de hardware parecer estar danificado, mesmo que o analisador permaneça operável, entre em contato com a GERÊNCIA imediata solicitando orientação para contatar o fabricante e empresa responsável pela venda.
- ✓ Danos maiores: Se o analisador estiver gravemente danificado, entre em contato imediatamente o fabricante e as autoridades reguladoras (CNEN).

**Figura 16 –** Procedimentos de emergência

## **5 – MODO DE OPERAÇÃO**

### **5.1 – Operando o FRXp diretamente no equipamento**

Para realizar análises operando diretamente os equipamentos de FRXp, siga os passos:

### **5.1.1 – Procedimentos Iniciais**

• Ligue o aparelho pressionando o botão Liga/Desliga/Escape por aproximadamente 10 segundos; (Figura 17)

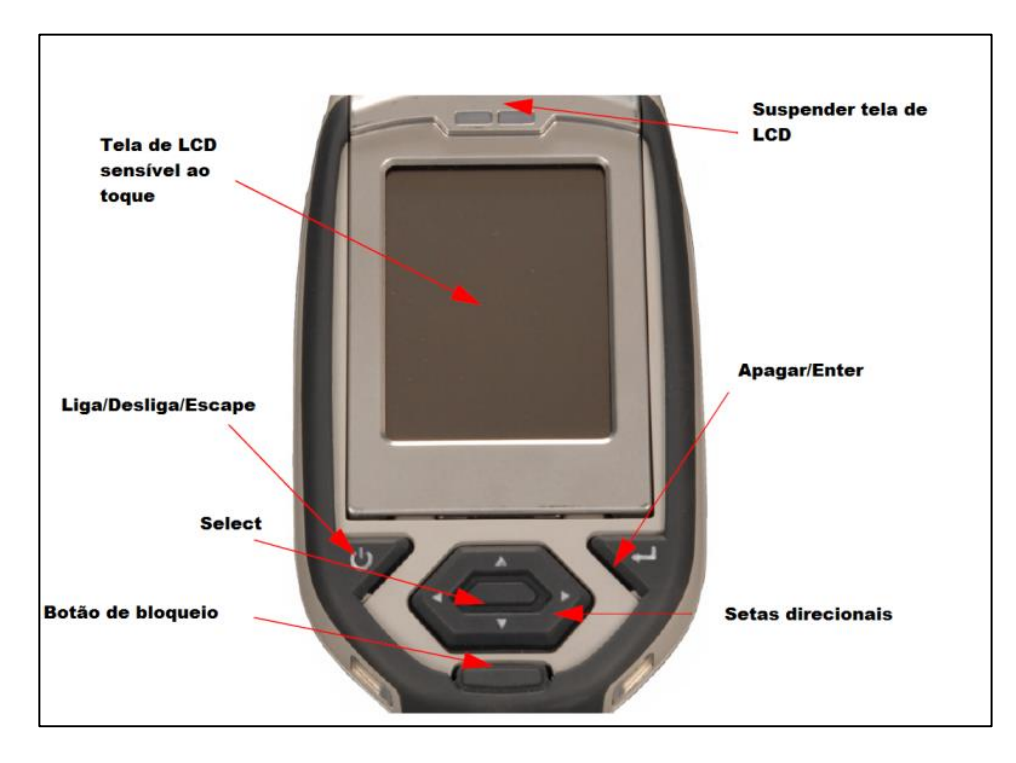

**Figura 17 –** Diagrama explicando as funções de cada objeto no painel de controle do FRXp

• Clique em qualquer lugar da tela e aparecerá um aviso. Para prosseguir toque em **SIM**. Digitar a senha quando solicitado (Por padrão a senha é: 1234). Vai abrir a tela de inicialização, aguardar ate carregar o sistema.

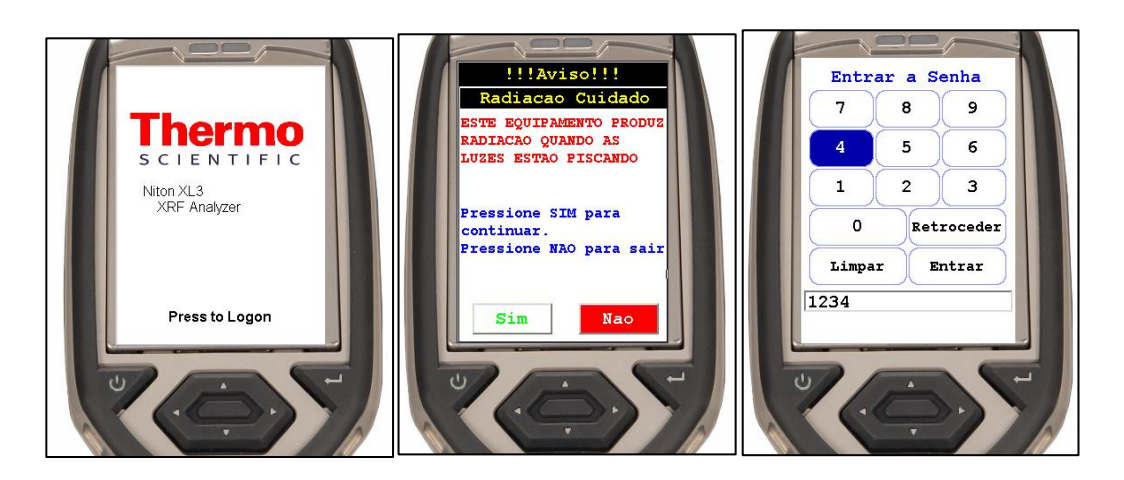

**Figura 18 –** Carregando o sistema

• Antes de iniciar as análises no dia é necessário fazer um teste chamado checagem do sistema. Essa checagem verifica a intensidade da energia do equipamento e a localização de alguns picos de um padrão interno. Clique no ícone "Checar Sistema" (Figura 19) no menu inicial e o aparelho irá automaticamente fazer a checagem.

#### **ATENÇÃO**

Durante a Checagem do Sistema as luzes que indicam a emissão de raios X irão ligar, porém a janela está obstruída pela amostra padrão não havendo emissão externa de radiação.

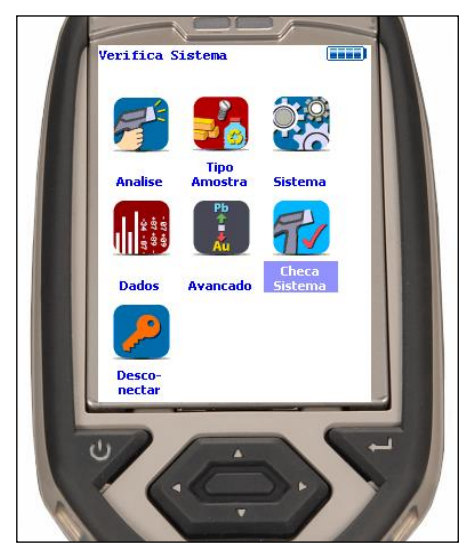

**Figura 29 –** Imagem ícone para fazer a checagem do sistema.

• A checagem estará completa quando aparecer a mensagem "Sistema OK" e assim o aparelho estará pronto para iniciar os procedimentos das leituras nas amostras. Caso apareça qualquer outra mensagem reiniciar o sistema/aparelho e repetir o procedimento.

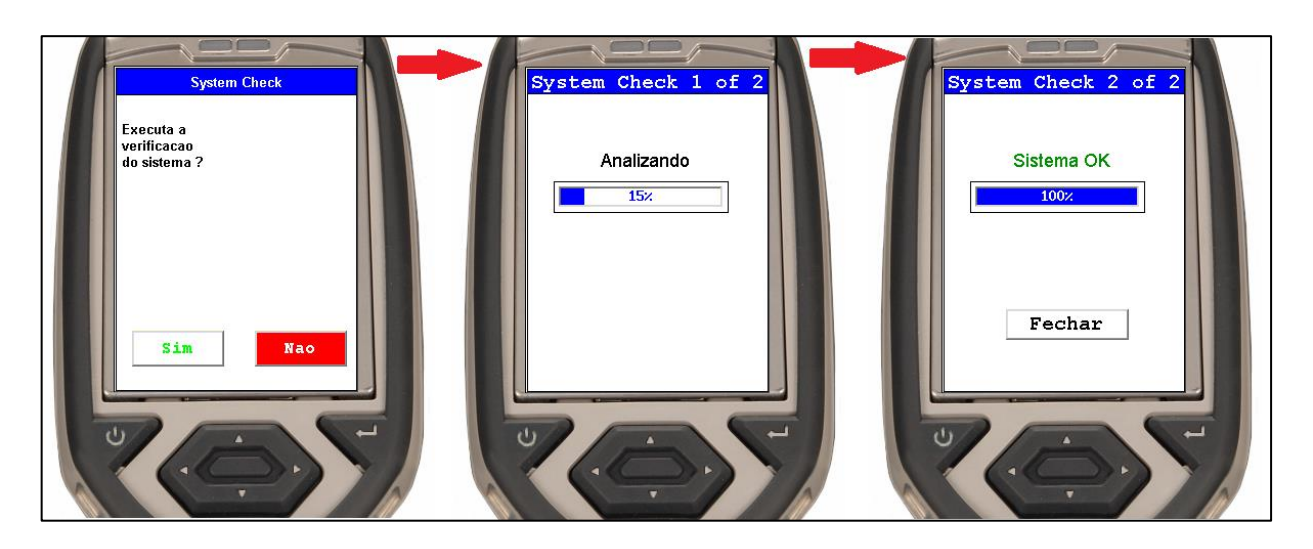

**Figura 20 –** Etapas de checagem de sistema. À esquerda a mensagem que aparece no display perguntando se o usuário desejar fazer uma verificação do sistema. No centro, a tela exibida enquanto o analisador testa o sistema. À direita a mensagem aparece no final caso à checagem não tenha encontrado nenhum problema.

• Caso o teste com a Checagem do Sistema falhar repetidas vezes ou não funcionar entre em contato imediatamente o GERENTE e fabricante.

### **5.1.2 – Análises de Amostras**

• No menu principal toque no ícone Tipo Amostra  $\rightarrow$  Solos & Minerais e toque no modo de análise desejado (TestAll Geo, Solos, Minério Pb/Zn ou Minério Ta/Hf)

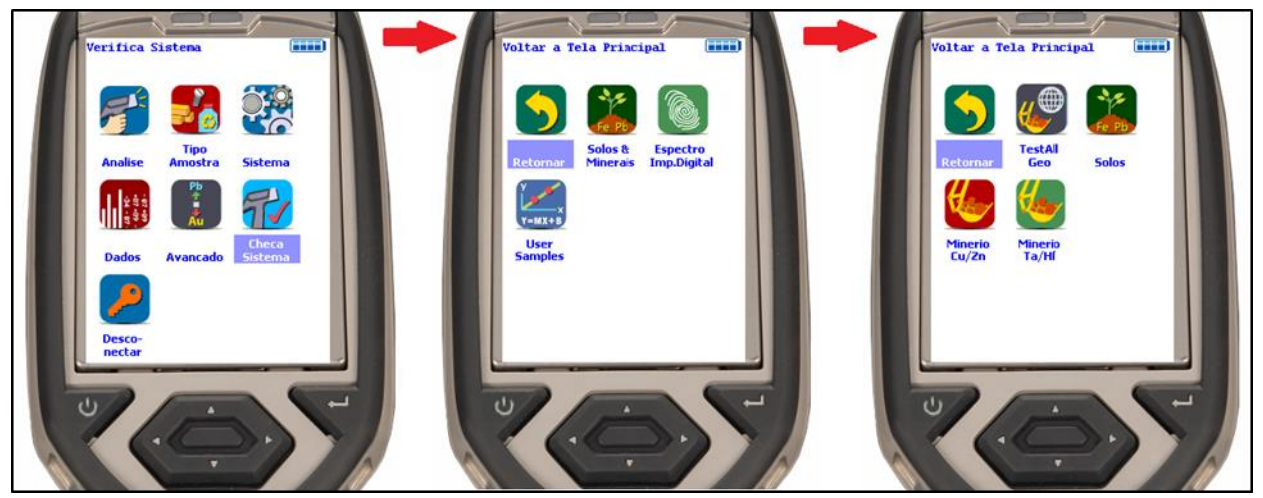

**Figura 21 –** Imagem mostrando as telas com ícone para escolha do modo de análise. Primeiramente devese clicar em "Tipo de Amostra", a seguir em "Solos & Minerais" e por último selecionar o tipo de análise.

- Para realizar uma leitura posicione o canhão do aparelho contra a amostra, encostada na face mais plana possível.
- Aperte e mantenha pressionado o gatilho ou, caso esteja operando o aparelho pelo

computador, clique no ícone *Start* " " no canto superior esquerdo do programa. Caso queira configurar e/ou nomear as amostras que serão analisadas (recomendado) leia o Capítulo

07.

- É necessário manter o gatilho pressionado até que todas as faixas de elementos sejam medidas. São três faixas no modo Solo e quatro faixas no modo *Mining* e *Test All Geo*.
- Após todas as faixas serem lidas, solte o gatilho para finalizar a análise ou, caso esteja operando o aparelho pelo computador, clique no ícone *Stop* " " no canto superior esquerdo do programa.

**Observações**: Se o gatilho for solto antes de todos os elementos serem lidos a análise é interrompida e fica incompleta.

Se o gatilho permanecer pressionado após todos os elementos serem lidos, ele inicia uma nova medida dos mesmos elementos.

É importante notar que o equipamento emite até três avisos sonoros no decorrer da análise, porém o tempo de emissão do aviso é definido separadamente do tempo de análise.

Justamente pela necessidade de se manter o gatilho sempre pressionado, uma recomendação é utilizar o aparelho remotamente, conectado por um computador conforme descrito no Tópico 5.2.

> • A análise pode ser feita em solos, amostras de rocha, afloramentos e testemunhos de sondagem. Após a análise limpe qualquer sujeira que pode ter acumulado na janela do analisador e verifique se a janela não está danificada (rasgada ou furada).

A janela do analisador possui 8 mm. Caso se queira analisar uma área menor que isso, no modo "*Mining*" é possível reduzir a janela para 3 mm. Para isso, clique em Análise, no menu Análise toque em Herramientas e a seguir em Ponto de Chaveamento (Figura 22). Aparecerá no display uma imagem gerada pela câmera, onde aparecerá um círculo vermelho que indica a área alvo. Para desativar essa função, repita o mesmo procedimento.

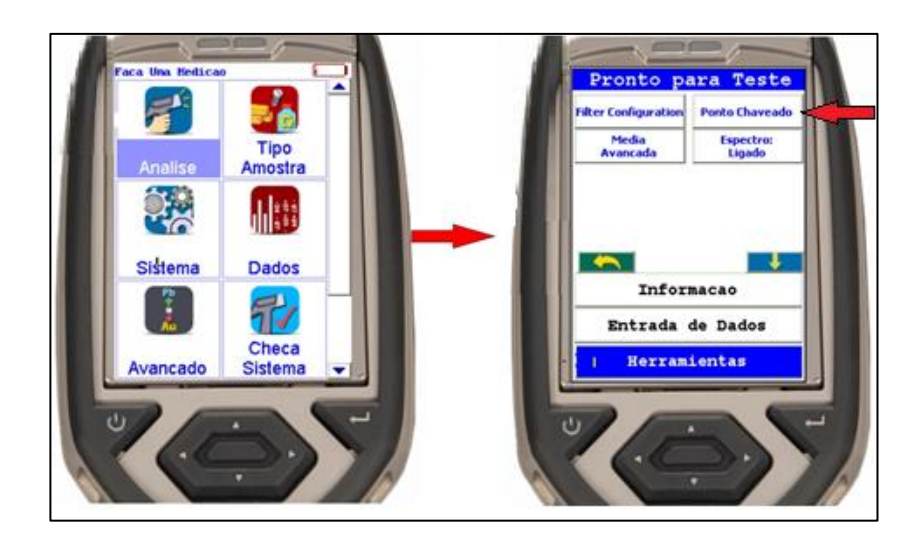

**Figura 22 –** Caminho para ativar o "ponto de chaveamento".

- Caso a câmera não esteja ativada é necessário retornar ao menu principal e clicar em Sistema. No menu Sistema, clicar em Câmera e marcar a opção de habilitar câmera.
- ➢ Seguem algumas dicas e informações ao analisar uma amostra:
	- A distância influencia na quantidade de fótons que atingem o detector, por isso é necessário manter sempre a mesma distância entre o analisador e a amostra.
	- Como a janela do aparelho possui apenas 8 mm, é recomendado preparar (pulverizar) amostras que apresentam muita heterogeneidade.
	- A umidade também afeta as análises (diminui a intensidade do sinal), por isso sempre que

possível tenha o cuidado de analisar amostras secas.

• Elementos presentes na matriz podem absorver ou amplificar a radiação característica de um determinado elemento de interesse. Exemplo: Fe tende a absorver raios X característicos de Cu, assim como Fe também pode incrementar os raios X relativos à Cr.

## **5.2 – Operando o FRXp pela Estação de Trabalho (Workstation)**

A estação de trabalho (*Workstation*) ou tripé utilizada em escritórios ou galpões é ideal para analisar amostras pequenas com pelo menos uma face relativamente plana (sem pontas) ou serrada. Pode ser usado para análise de polpas, devidamente preparadas (sacos ou potes padrão). O uso da estação é sempre recomendado buscando garantir a segurança dos usuários e uma padronização e controle de qualidade das leituras do equipamento.

Para utilização da estação deve-se preferencialmente conectar o equipamento a um computador (*desktop* ou *notebook*).

### **5.2.1 – Montagem da** *Workstation*

• Conecte as hastes no compartimento de amostra da *Workstation*. A seguir encaixe o analisador de FRX na base da *Workstation* (o selo amarelo deve entrar no lado que possui uma janela para ficar visível). Tome cuidado para checar se o encaixe foi perfeito e evitar que o aparelho caia do suporte (Figura 23).

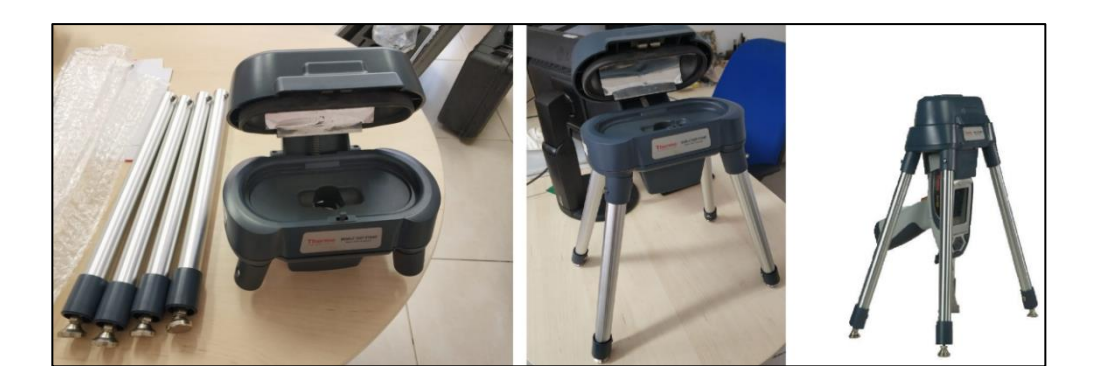

**Figura 23 –** Imagem mostrando a *Workstation* utilizada nas análises em escritório.

• Use o cabo USB para conectar o FRXp ao computador (Figura 24).

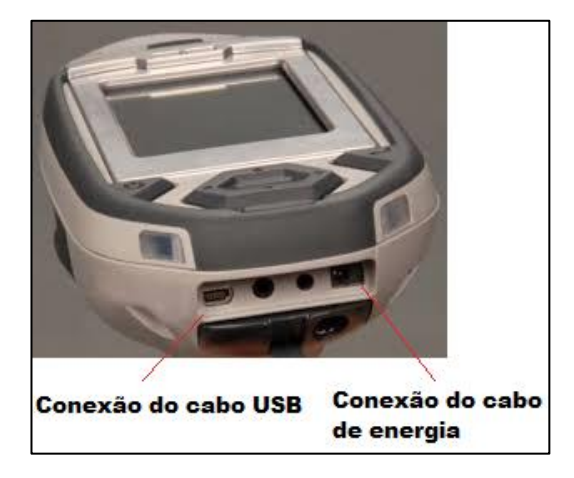

**Figura 24 –** Imagem mostrando a localização das conexões do cabo USB e da fonte de energia do FRXp Niton.

• Caso não queira ou não precise utilizar a bateria, conecte o cabo de força, o mesmo utilizado no carregador, na parte traseira do analisador.

**Aviso:** segundo o fabricante deve-se evitar que o analisador seja desligado abruptamente sobre o risco de desconfigurar o sistema operacional do aparelho. É recomendado que ao utiliza-lo sem as baterias o cabo de força esteja conectado a um *nobreak*, a fim de evitar que um pico ou queda de energia desconfigure o sistema operacional.

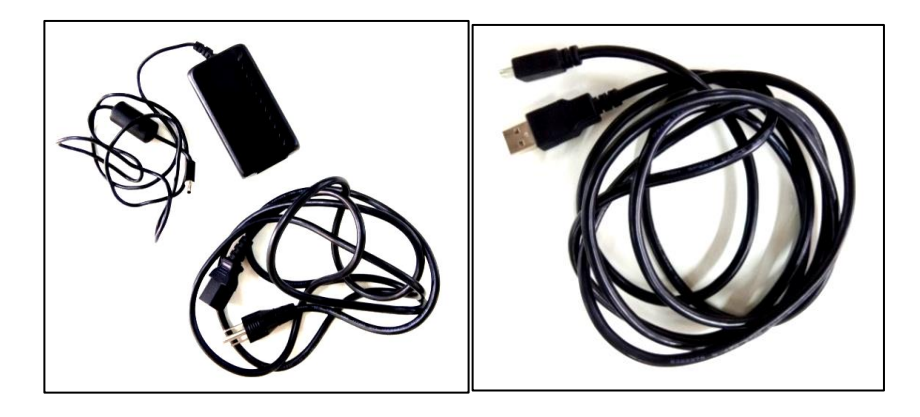

**Figura 3 –** Imagem mostrando o cabo da fonte de energia (esquerda) e o cabo USB (direita) utilizado para conectar o FRXp no computador.

## **5.2.2 – Análise com a Estação e Computador**

A segui estão as instruções para conectar o FRXp ao computador. Caso esteja utilizando um computador sem o programa da *Thermo Fisher Scientific* leia as instruções de instalação estão no Capítulo 6.

- Após a instalação clique no menu Iniciar e siga para Programas *Thermo Niton* e finalmente em NDTr;
- Caso seja a primeira utilização ou se o erro abaixo aparecer, clique em *Settings* e escolha a porta *Thermo Scientific*, clique em OK.

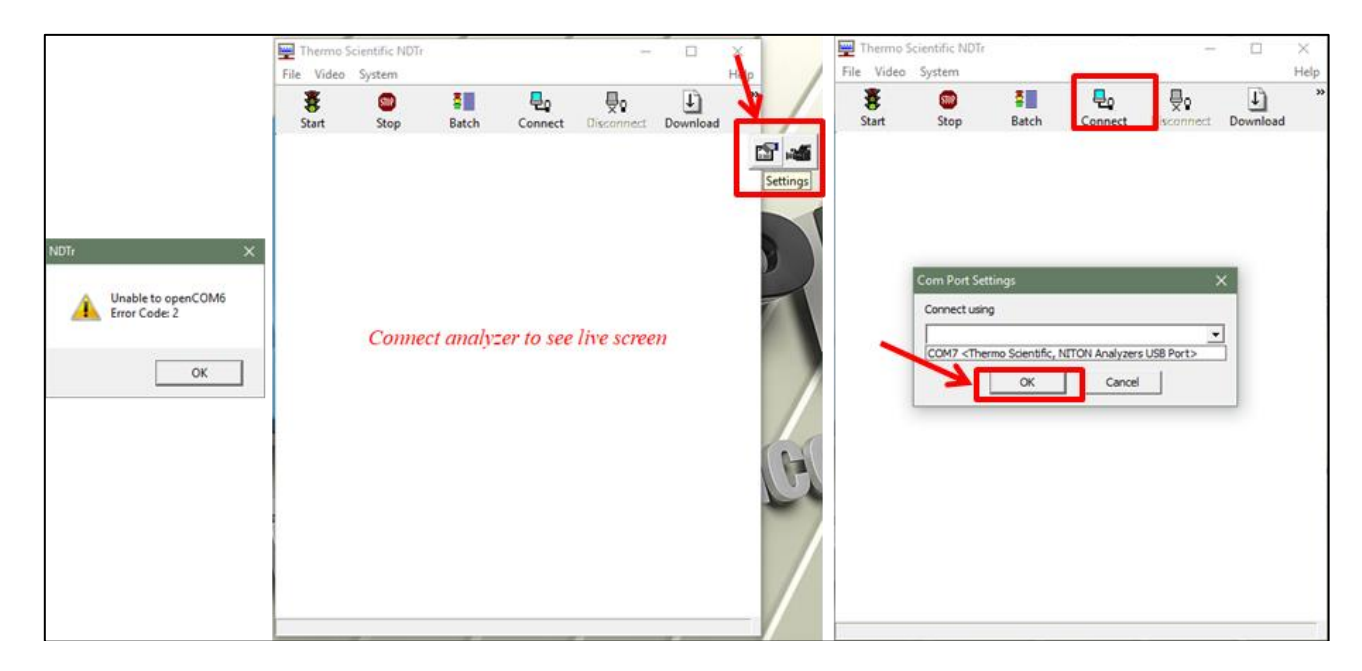

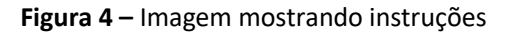

- Aparecerá uma imagem espelhada do analisador no computador. Caso não apareça, clique em conectar na barra de ferramenta.
- O programa funciona no computador como um espelho do *display* do analisador, podendo operar o aparelho remotamente pelo computador da mesma maneira que operado diretamente.

## **6 – INSTALAÇÃO DO** *SOFTWARE*

Para controlar o equipamento ou transferir os dados adquiridos para um computador é necessária a instalação do software *NDT*, *NDTr* e, ocasionalmente, os *drivers*, todos fornecidos pelo fabricante. Seguem os passos para instalação abaixo.

### **6.1 – Instalação do NDT e NDTR**

- Insira o CD que acompanha o equipamento em um computador com o sistema operacional *Windows*;
- Execute o arquivo NDTSetup-8.4.3.exe;
- Na janela que abrir clique em "*Next*" e novamente em "*Next*";

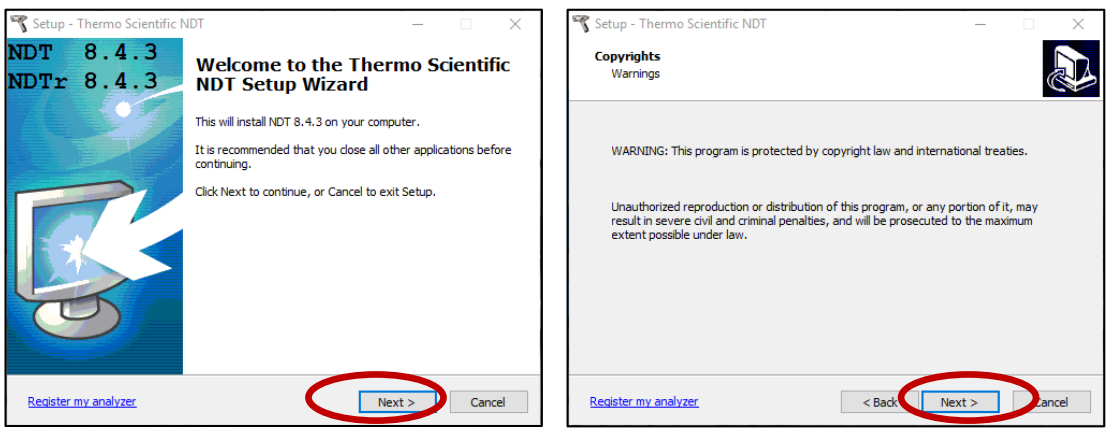

**Figura 57 –** Imagem mostrando instruções

• Selecione a opção "*I accept the agreement*" e clique em "*Next*";

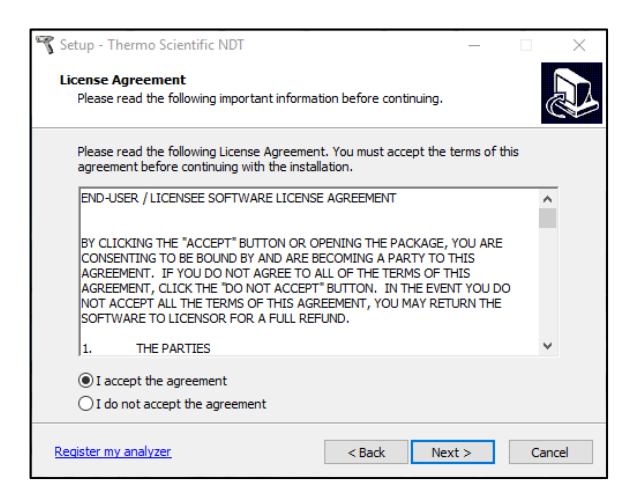

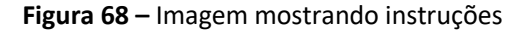

• Clique novamente em "*Next*" e em seguida em "*Install*";

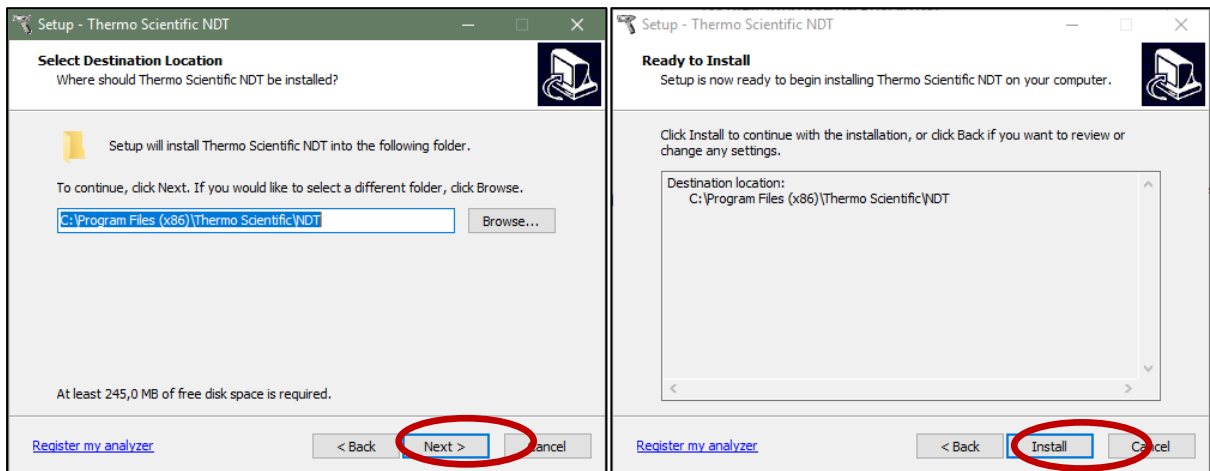

**Figura 79 –** Imagem mostrando instruções

• Ao ser perguntado sobre se registrar, clique em "*Ignore*" e em seguida em "*Finish*";

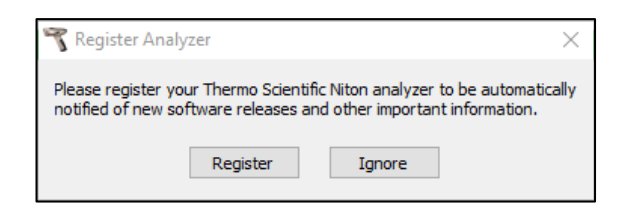

**Figura 30 –** Imagem mostrando instruções

- Conecte e ligue o aparelho com o cabo USB ao computador;
- Abra o programa NDTr (que acabou de ser instalado) e siga as instruções do item 5.2.2 para conectar o equipamento. Caso não consiga conectá-lo é necessário instalar o *driver*;

### **6.2 – Instalação do** *driver*

- Conecte e ligue o aparelho com o cabo USB ao computador;
- Abra o Painel de Controle do *Windows*, na barra de pesquisa digite "gerenciador de dispositivos" (ou "*device manager*") e clique no link correspondente;

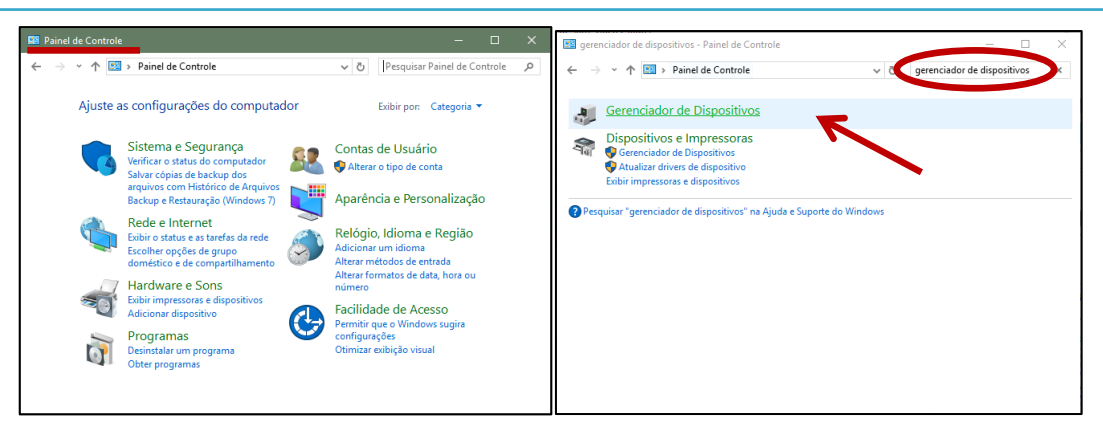

**Figura 31 –** Imagem mostrando instruções

• Na tela do gerenciador de dispositivos o equipamento irá aparecer como "Dispositivo Serial USB" ou como "Dispositivo desconhecido".

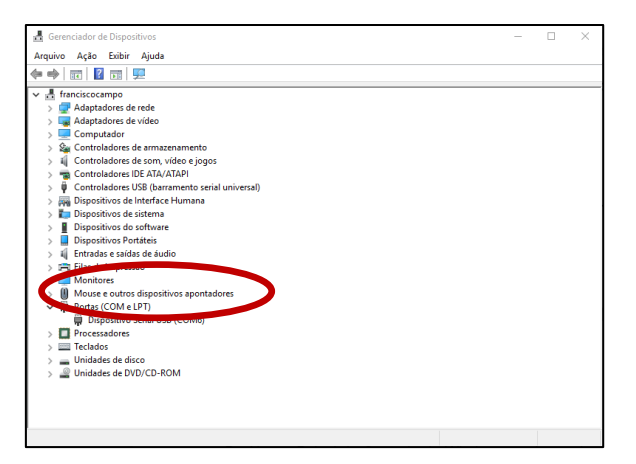

**Figura 32 –** Imagem mostrando instruções

• Clique com o botão direito sobre o nome do equipamento ("Dispositivo *Serial* USB" ou "Dispositivo desconhecido") e escolha a opção "Atualizar *Driver*". Na janela que abrir escolha a opção "Procurar software de driver no computador";

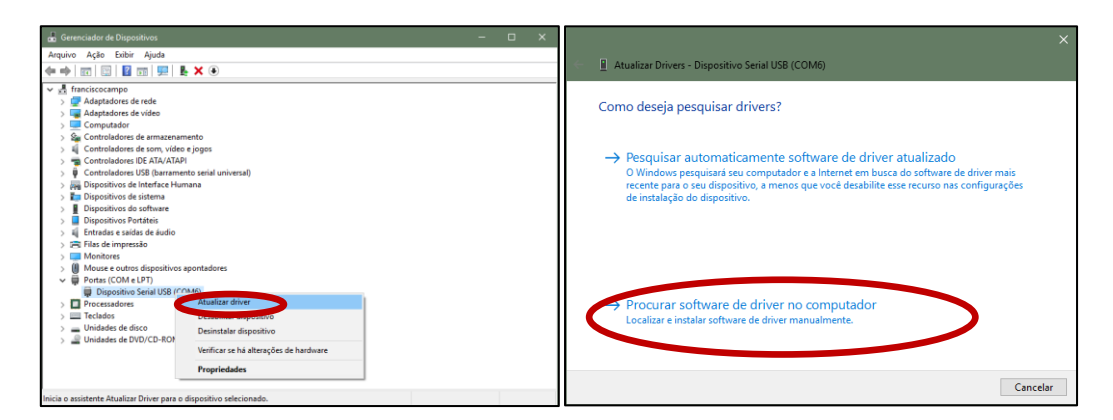

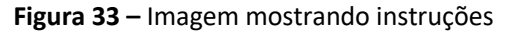

• Clique em "Procurar" e escolha o CD. Clique em "Avançar". Os *drivers* serão instalados, após concluído clique em "Fechar"

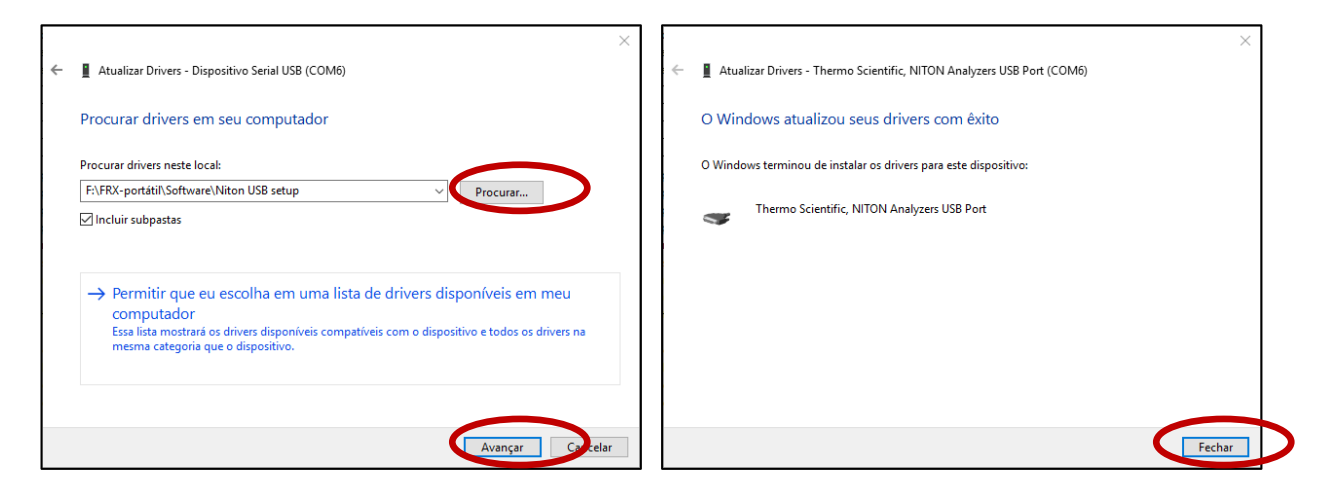

**Figura 34 –** Imagem mostrando instruções

- Reinicie o equipamento de FRXp;
- Abra novamente o programa NDTr ou NDT e siga as instruções do item 5.2.2 para conectar o equipamento.

## **7 – CONFIGURAÇÃO DAS ANÁLISES E EXPORTAÇÃO DOS DADOS**

Este capítulo é destinado à orientação para configuração analítica do equipamento de FRXp. Essa configuração deve ser feita antes de iniciar as análises. Junto com essa orientação de configuração é apresentado aqui uma proposta de padronização para a exportação dos dados.

A configuração das análises pode ser feita no próprio aparelho FRXp ou no software Niton Data Transfer. Entretanto a exportação dos dados é feita apenas utilizando o software Niton Data Transfer.

Assim serão apresentados os procedimentos para configurações no software, os quais se assemelham muito com as configurações no próprio aparelho.

As principais configurações são: Tempo de Análise, Informações das análises e Exportação de dados. O Tempo de Análise, Informações das análises são feitas no software ou no próprio aparelho dentro do menu de Análise. A exportação de dados é feita somente pelo *software Niton Data Transfer* (NDT).

#### **7.1 – Tempo de análise**

Para configurar o tempo da análise clique no item *Herramientas* dentro do menu *Analise* [\(Figura 3](#page-21-0)5). Selecione *Filter Configuration* e insira o tempo (em segundos) da análise de cada faixa (faixa principal, baixa, alta e leve).

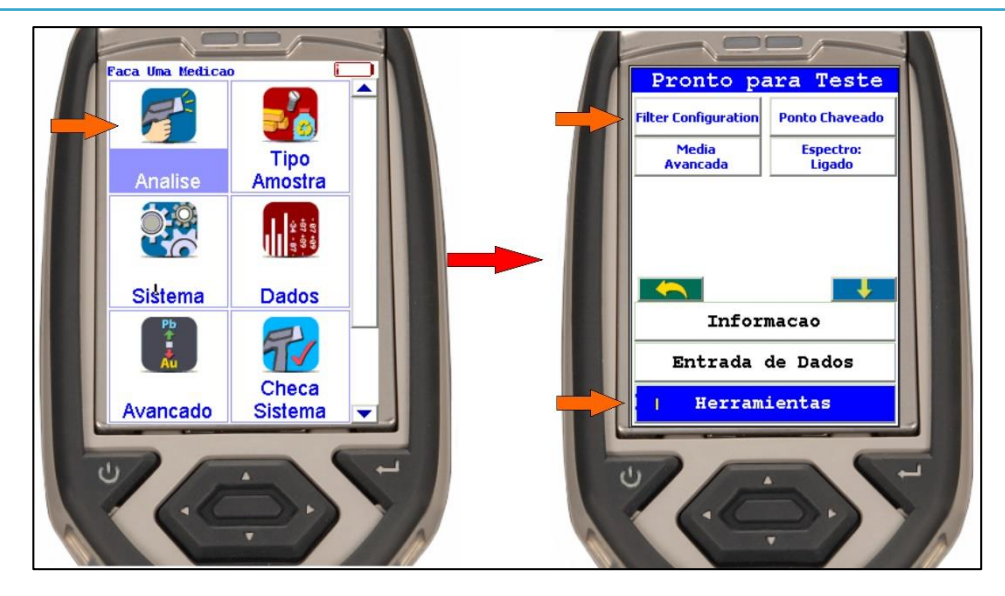

**Figura 35 –** Caminho para a tela de configuração do tempo de análise

<span id="page-21-0"></span>Assim se selecionado 30 segundos para cada faixa, no modo Solos que possui 3 faixas, o tempo total da análise será de 90 segundos. Dependendo do objetivo e dos elementos de interesse do projeto, pode-se definir quais faixas serão utilizadas. Para isso, escolha o modo desejado (*TestAll Geo*, Solos e Minérios) e marque as caixas das faixas desejadas, lembrando que cada faixa analisa um grupo específico de elementos que pode ser visualizado clicando no ícone "?". Após configurar o tempo de análise clique em **Salvar** para gravar a configuração do tempo (Figura 36). Também podem ser definidas quantas vezes a análise vai repetir automaticamente, dentro do software, colocando a quantidade de análises em *Batch*.

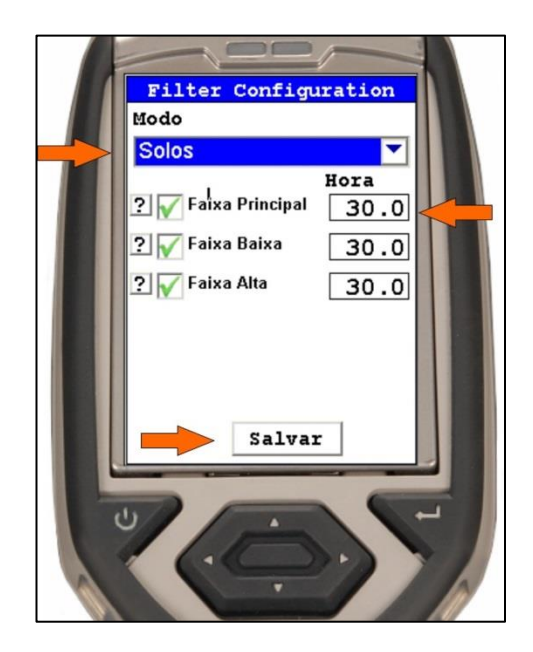

**Figura 36 –** Configuração do tempo de análise de cada faixa de elementos para os modos de análise.

**Observação**: A escolha do tempo de análise depende muito do objetivo do trabalho e testes realizados com padrões. Tempos menores que 30 segundos devem ser evitados, pois isso pode comprometer a precisão/acurácia e eficácia da análise.

Outras opções de configuração, ainda na tela de Herramientas, envolvem média avançada, ponto chaveado e espectro dos elementos. A média avançada faz uma média das leituras após uma quantidade de análises desejada, para usar essa opção toque na opção "Média Avançada" e digite o número de análises antes de fazer a média. Toque em "Para Média Avançada" para cancelar essa opção.

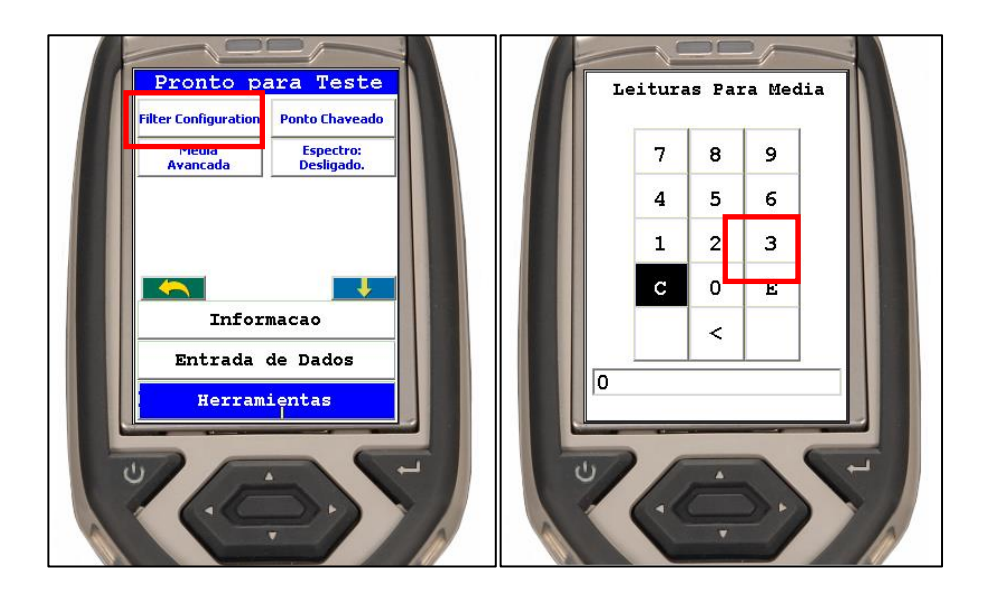

**Figura 37 –** Imagem mostrando instruções

Ponto chaveado permite reduzir a janela de análise de 8 mm para 3 mm, para usar essa configuração toque na opção **Ponto Chaveado** (somente disponível no modo Minério).

O gráfico do espectro dos elementos lidos na análise pode ser ligado ou desligado na tela durante a análise na opção **Espectro: ligado/desligado.**

### **7.2 – Ajustes do tempo de emissão dos sinais sonoros**

A emissão dos sinais sonoros tem um ajuste independente dos tempos de análise ajustados conforme o item 7.1. Portanto, ao alterar os tempos de análise também é necessário alterar os tempos de emissão de aviso sonoro para usá-los como guia do fim da análise.

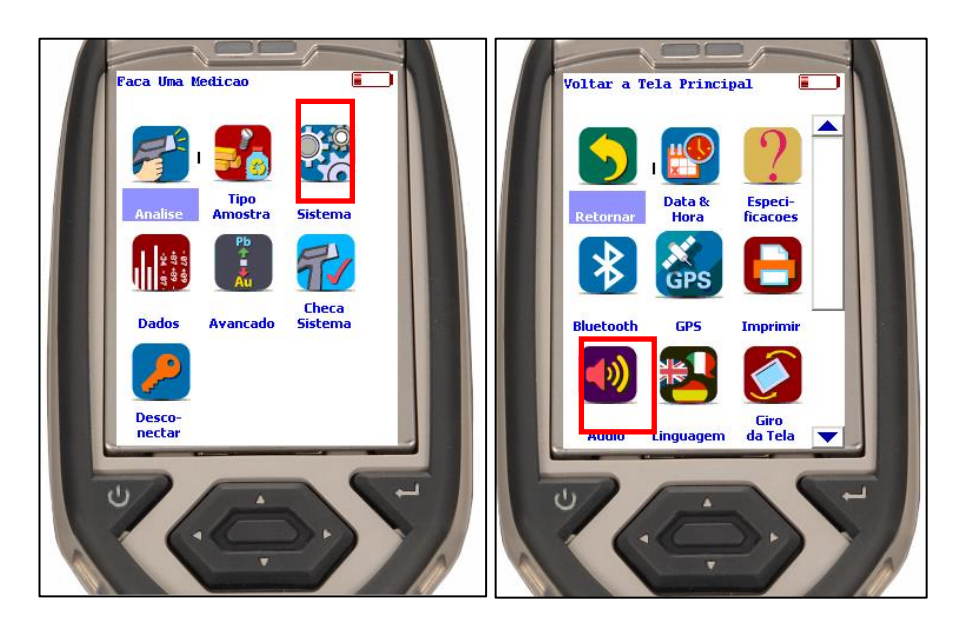

• No menu inicial toque em "Sistema"  $\rightarrow$  "Audio" (Figura 38);

**Figura 38 –** Acessar as configurações de aviso sonoro.

• Para cada modo de análise é possível definir a emissão de até três avisos sonoros. Escolha o modo de análise desejado e clique em cada um dos tempos para alterá-los (em segundos), em seguida clique em "Salvar" (Figura 39). Recomenda-se que a emissão de um dos avisos sonoros seja no tempo total de análise;

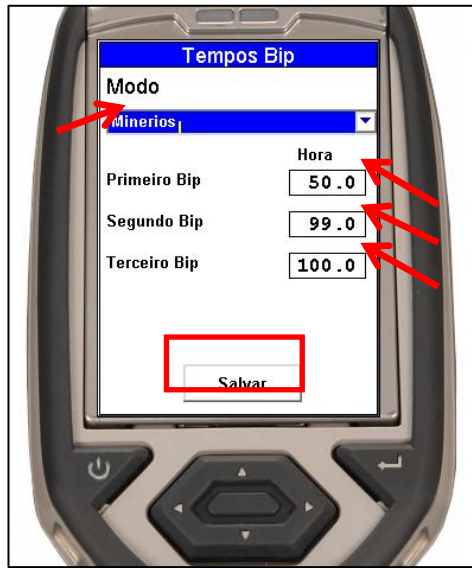

**Figura 39 –** Configuração dos tempos de emissão de aviso sonoro.

## **7.3 – Análises com opção "***Batch***" ao usar o equipamento com o computador**

A opção *Batch* permite definir um tempo total de análise sem que seja necessário clicar nos botões "*Start*" e "*Stop*" ou manter o gatilho preso, sendo muito mais prática e conveniente quando se quer realizar uma sequência de medidas. Além disso, também permite realizar automaticamente medidas em replicata de um mesmo ponto da amostra.

- Ao estar pronto para iniciar a análise, clique na opção "*Batch*" (**Erro! Fonte de referência não encontrada.**40);
- No campo "*No of readings*" coloque o número de análises que você deseja fazer em replicata (para o uso normal, coloque 1). No campo "*Duration*" coloque o tempo total em segundos do modo de análise escolhido (p. ex., se estiver usando no modo Solos com 30 segundos em cada faixa, o tempo total a ser colocado será de 90 segundos) (Figura 40);
- Clique "Ok" e a análise iniciará imediatamente (Figura 40);
- Ao término do tempo informado, a análise terminará automaticamente.

**EQUIP –Fluorescência de Raios-X portátil (Thermo Fisher Scientific Niton XL3T Goldd+)**

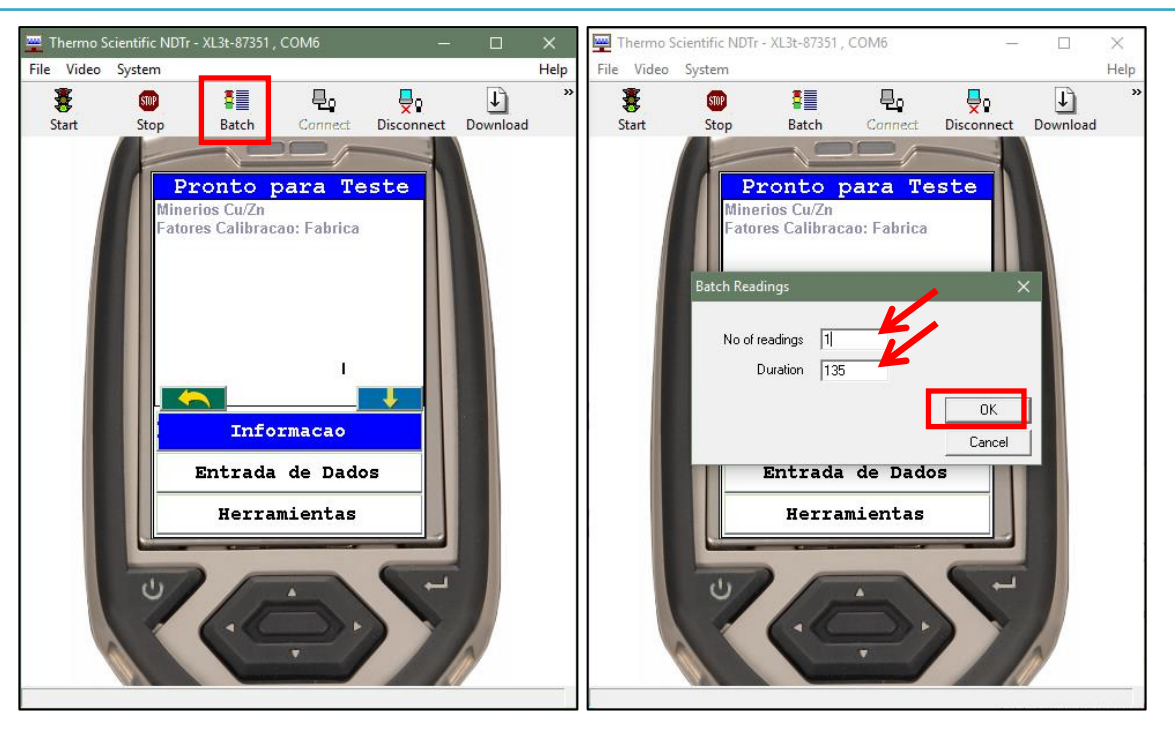

**Figura 40 –** Configuração da opção *Batch*.

### **7.4 – Informações das análises**

As informações das análises são de grande importância no trabalho com a FRXp dentro da CPRM, principalmente no controle de qualidade das análises. Para inserir informações na análise, acesse o menu *Analise* e então toque em Entrada de Dados (Figura 41). O aparelho da *Niton* não permite customização dos campos de informações, sendo eles sempre: *Sample* (amostra), *Location* (localização), *Inspector* (operador), *Misc* (campo destinado a preenchimento opcional) e *Note* (observação). Como proposta, sugere-se que o campo Location possa ser preenchido com o nome do projeto e o campo Misc preenchido com a litotipo ou analito analisado.

A seguir, uma sugestão de preenchimento dos campos de informações da análise, exemplificado na (Figura 41):

> • *Sample:* Nome da amostra de campo/sondagem mais uma nomenclatura da análise (ex: DA-R-0001-FRXp-01);

É de grande importância a numeração da análise (FRXp-01), pois em diversas situações poderá ser realizado mais de uma análise por amostra.

- *Location :* Nome do Projeto;
- *Inspetor:* Quem está fazendo a análise (Nome ou sigla);
- *MISC:* Litotipo da amostra que está sendo analisada;
- *Note:* Observações quanto à porção (local do spot) que está sendo analisado, ou informações sobre a matriz da amostra (moída/peneirada/homogeneizada/tipo de recipiente, etc.), ou profundidade da amostra em testemunhos, trincheiras, calhas, etc.

Ressalta-se que mesmo que nenhuma informação de identificação seja preenchida, a amostra recebe pelo equipamento um ID com numeração sequencial única e automática e data/hora de forma que nenhuma leitura sobrepõe outra feita anteriormente.

**Guia de Procedimentos técnicos da DGM**

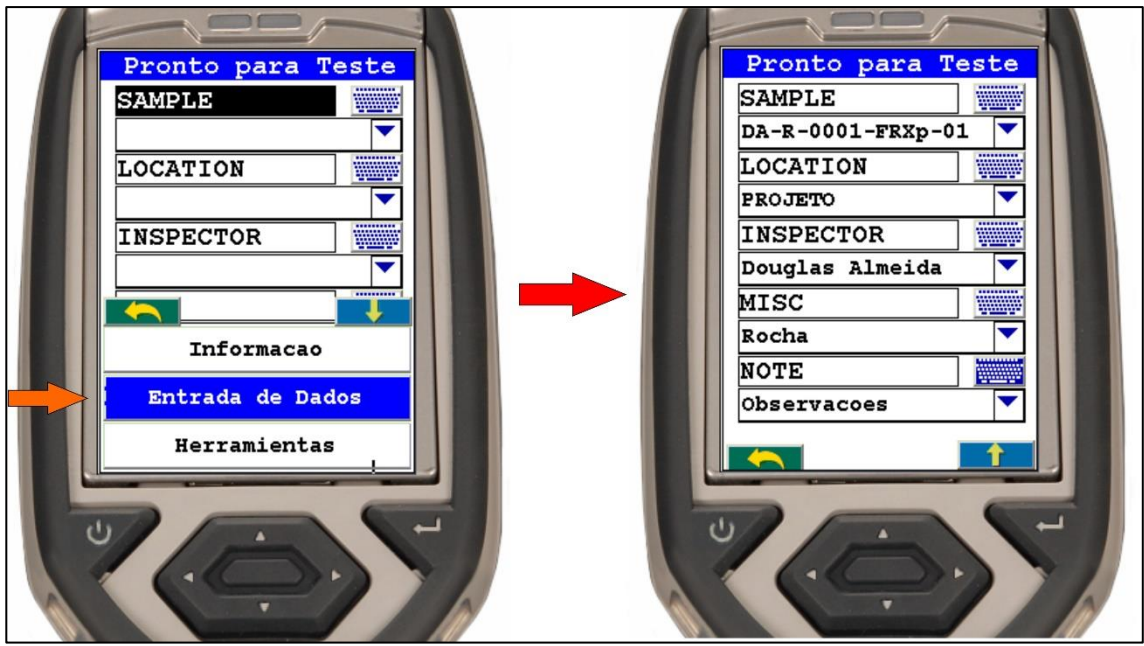

**Figura 41 –** Caminho para informações da análise e sugestão de preenchimento dos campos.

Um procedimento interessante a ser acrescentado, nas análises do FRXp, é identificar (marcar na amostra com caneta/lápis/etc) e numerar os locais dos spots analisados nas amostras (Figura 42). Após isso, fotografar a amostra com as marcações. Esta marcação orientará o local que deverá ser realizado a análise.

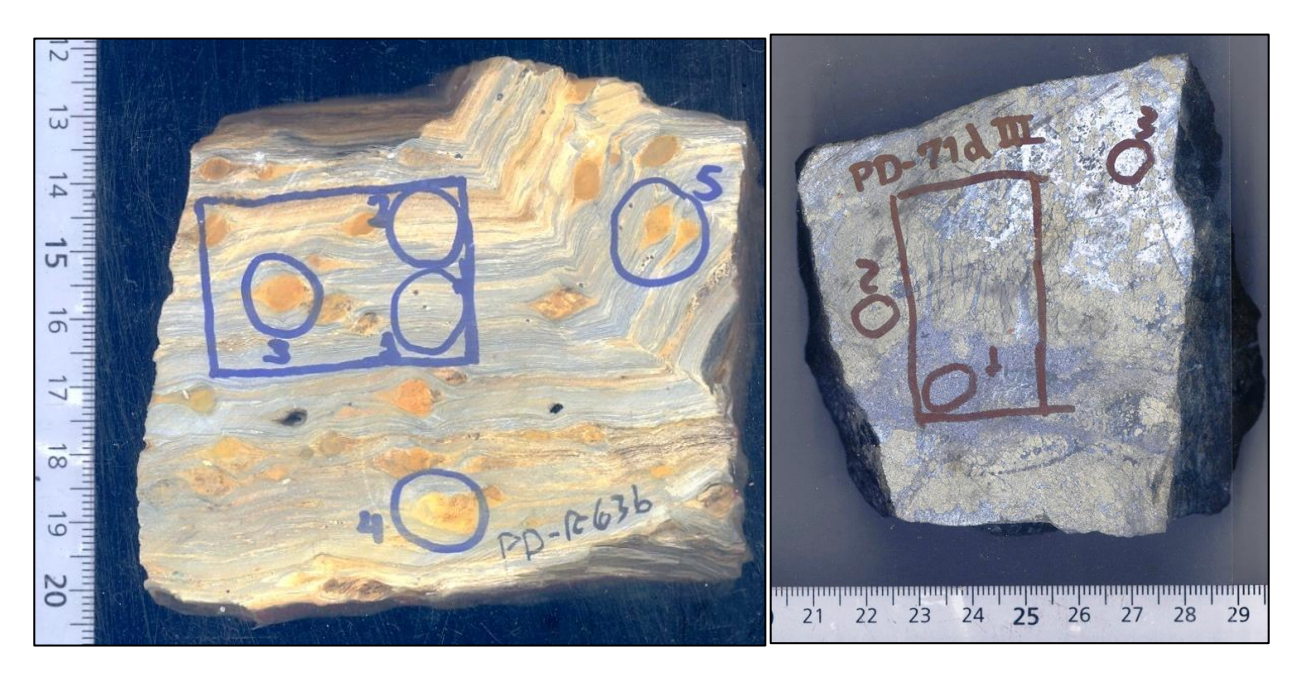

**Figura 42 –** Imagem mostrando o exemplo para marcação das análises na amostra de mão.

## **7.5 – Exportação dos dados**

A exportação dos dados também deve seguir um padrão. Para isso, siga os seguintes passos ilustrados na (Figura 43):

• Ligue o equipamento e conecte-o ao computador usando o cabo USB. O equipamento de FRX

precisa estar ligado para que haja conexão com o computador;

- Abra o *software Niton Data Transfer* (NDT) e na janela da interface principal clique em "*Download*";
- Na janela "*Download Readings from XRF Analyzer*" clique em "*Connect*". Se a conexão foi estabelecida corretamente, a caixa na janela "*Connection Status*" ficará verde. Caso contrário, clique em "*Settings*" e selecione a opção de entrada correta do cabo USB e volte a clicar em "*Connect*".
- Clique em "*Query Readings*" e selecione na lista as análises que deseja exportar. A janela "*Reading Types*" é utilizada como filtro para a lista de análises.
- No campo "*Destination Folder*" selecione a pasta onde deseja salvar o arquivo de dados e no campo "*File Name*" escreva o nome do arquivo;
- Marque a caixa "*simultaneous Download to MS Excel*" para criar um arquivo de planilha Excel quando os dados forem exportados;

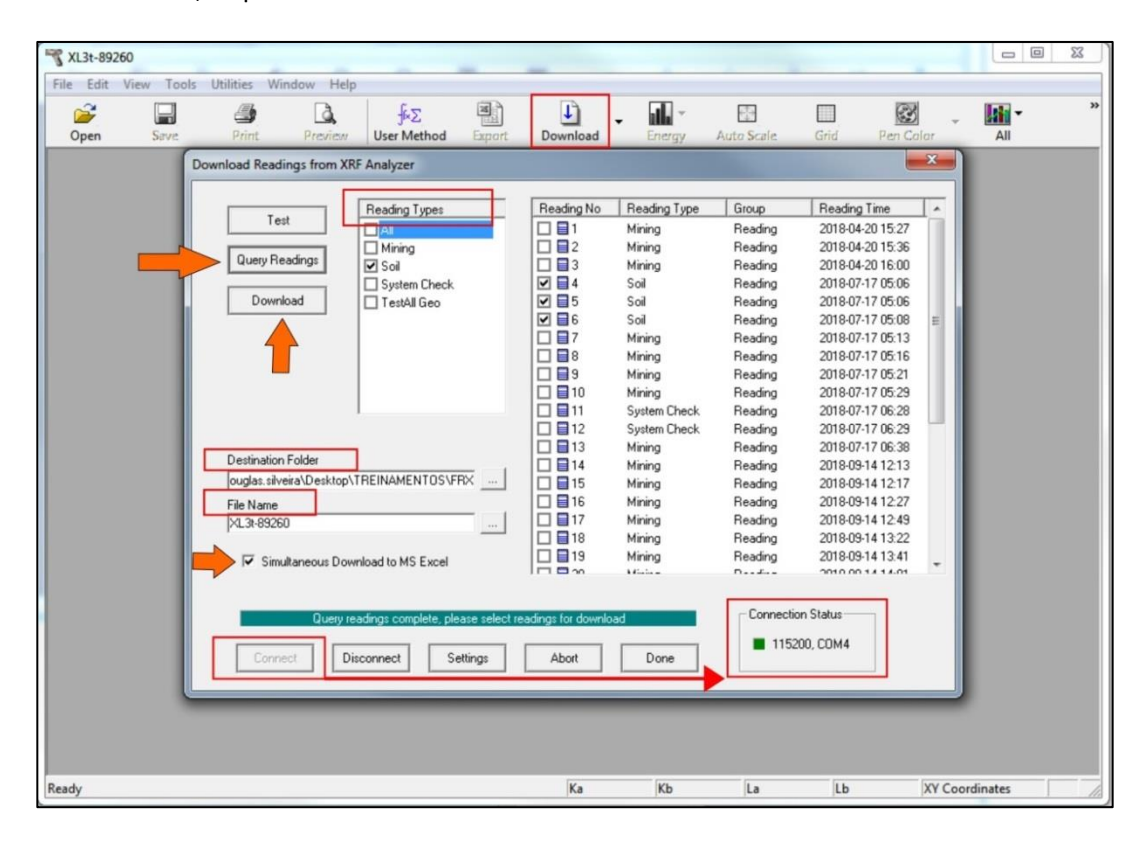

• Por fim, clique em "*Download*".

**Figura 43 –** Tela de exportação de dados no *software* Niton *Data Transfer* (NDT).

### **AUTORES**

Eduardo Soares de Rezende Francisco Ferreira de Campos Douglas Almeida Silveira Paulo Henrique Amorim Dias